# **Preparing, Submitting & Tracking Multi-project Applications Using**

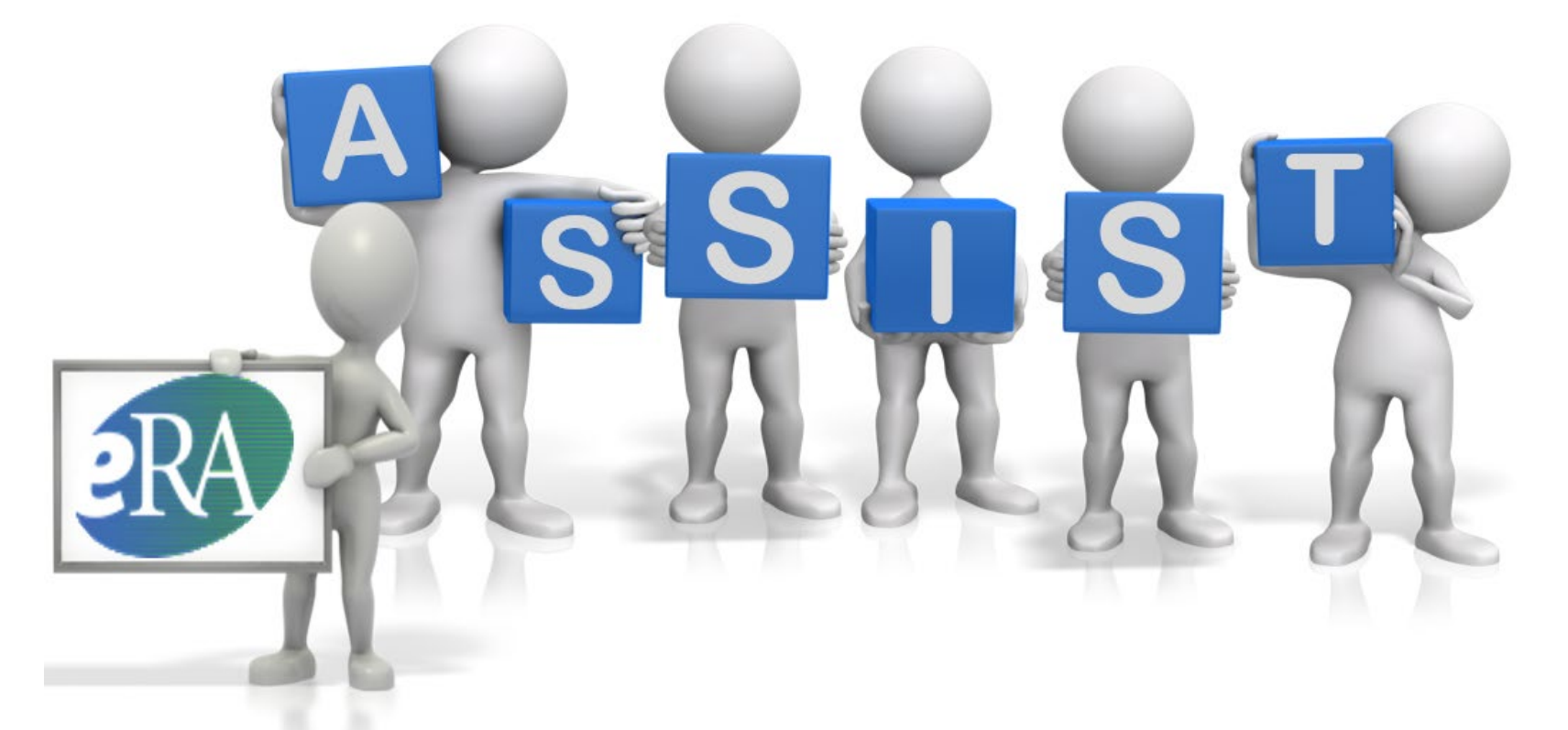

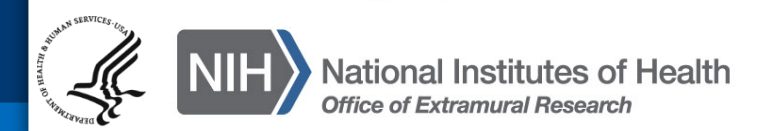

**Sheri Cummins**

[cumminss@mail.nih.gov](mailto:cumminss@mail.nih.gov)

**ASSIST** is NIH's **online** system for the **preparation**, **submission** & **tracking**  of grant applications through Grants.gov to NIH

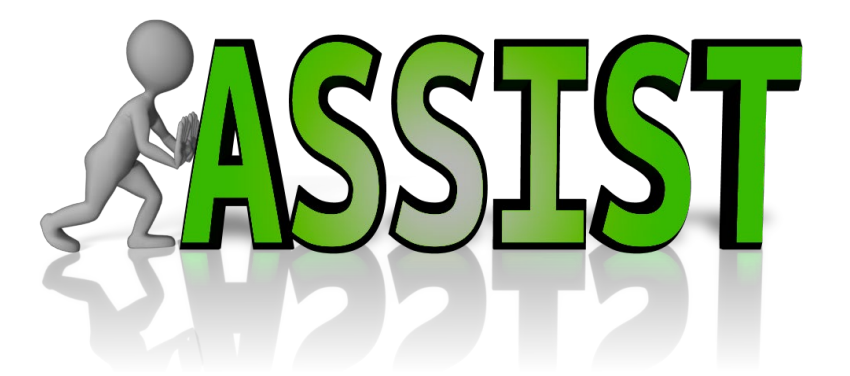

- Secure, online data entry
- Collaboration of multiple users
- Pre-submission validation of many NIH and Grants.gov business rules
- Pre-population of data from eRA Commons profiles
- Pre-submission print/preview of application in NIH format
- Submission status tracking for both Grants.gov and eRA Commons within a single system
- Ability to copy application to another opportunity

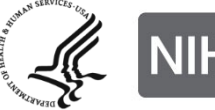

• NIH requires electronic submission for all multi-project applications

- Electronic submission options
	- ASSIST
	- Institutional system-to-system (S2S) solutions

Electronic submission is required. Using ASSIST is optional.

# **Submission Options**

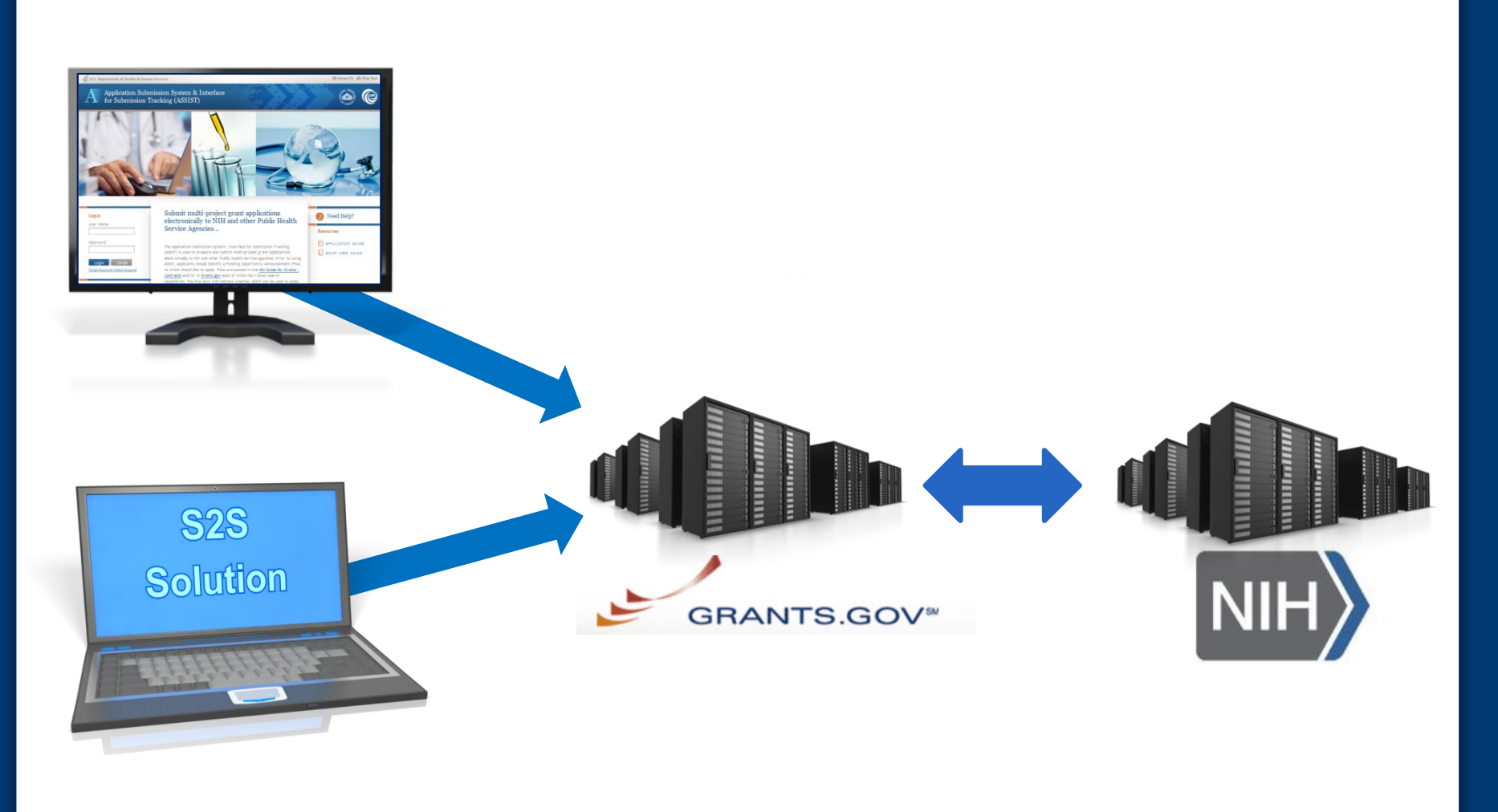

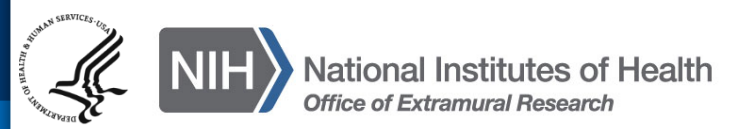

**Before jumping into ASSIST, let's take some time to get acclimated…**

All electronic multi-project applications include:

- A single Overall component
- Some number of additional components
- Automatically prepared data summaries

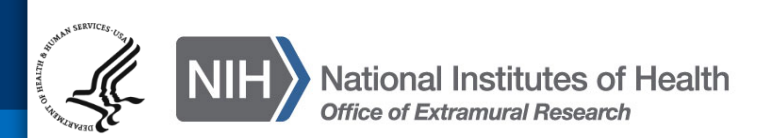

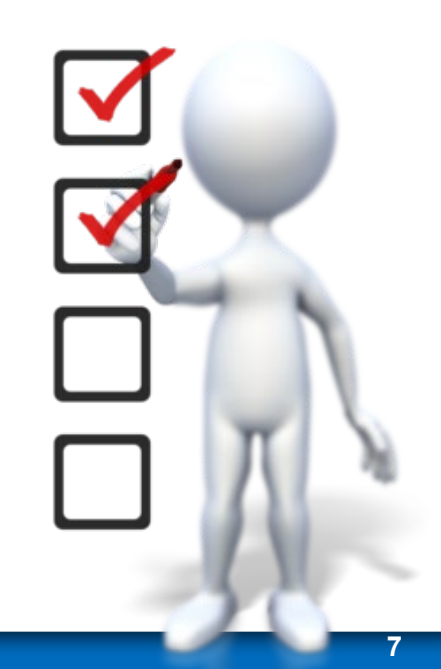

## **Multi-Project Application: Overall Component**

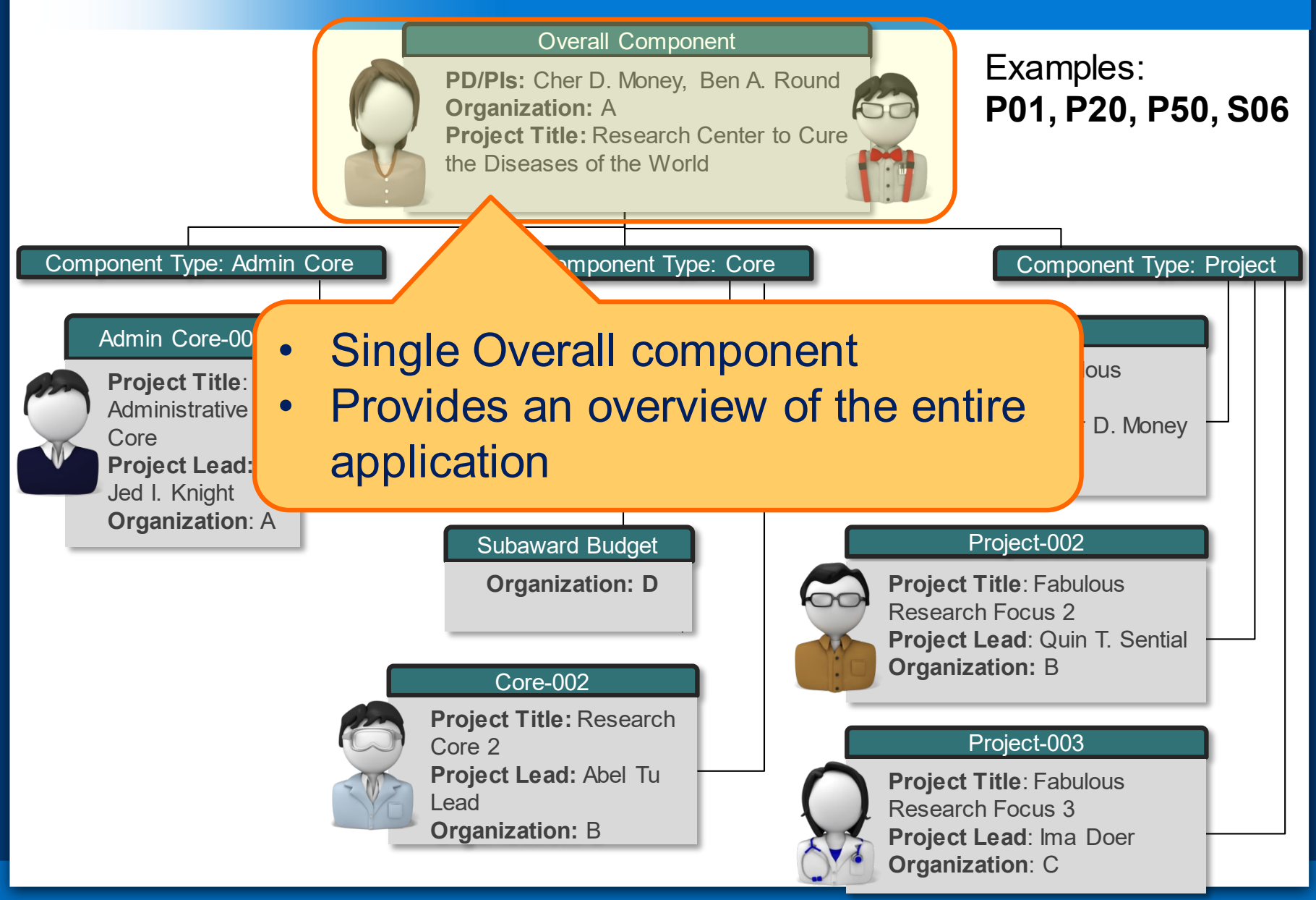

# **Multi-Project Application: Component Types**

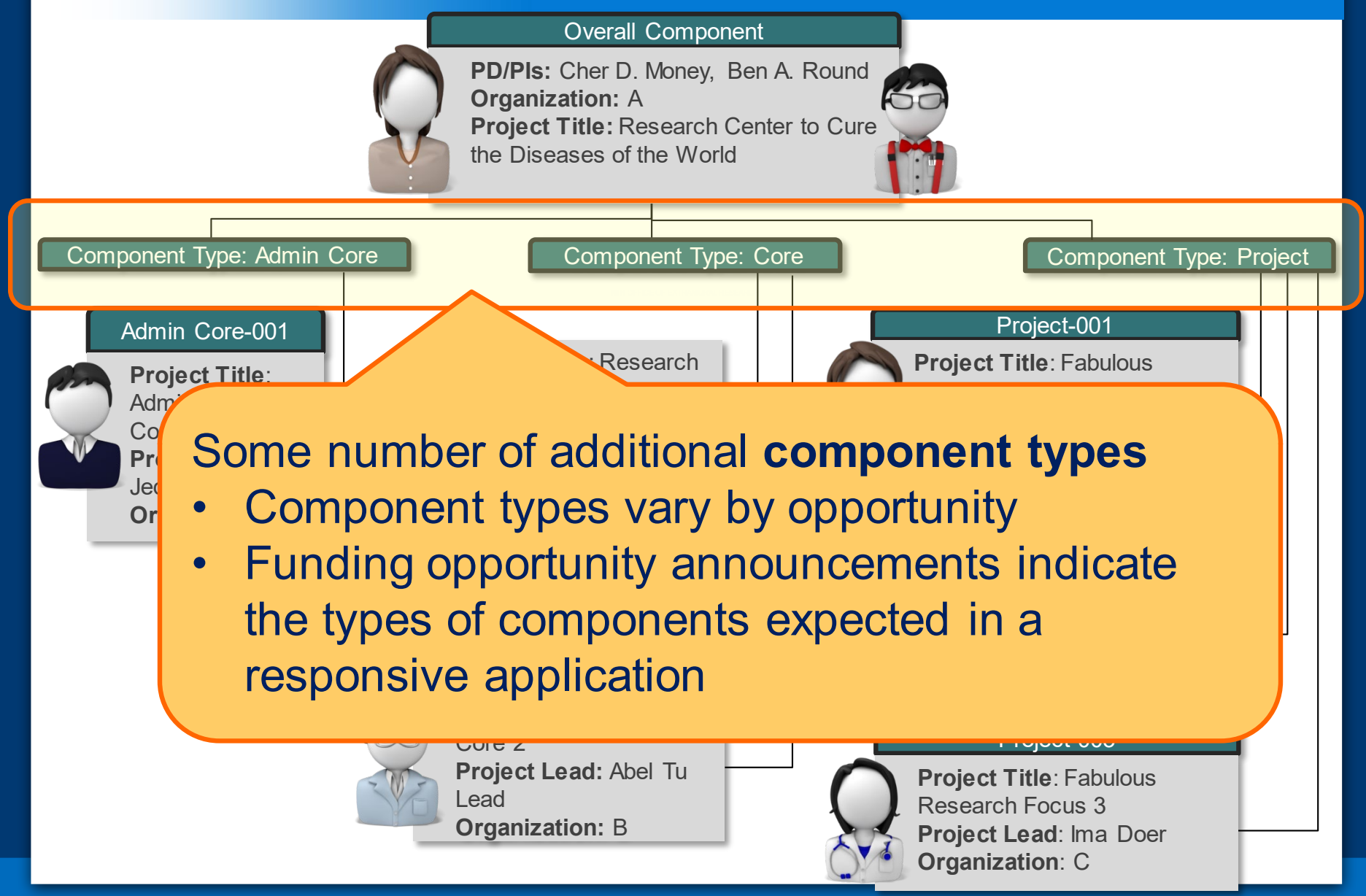

## **Multi-Project Application: Components**

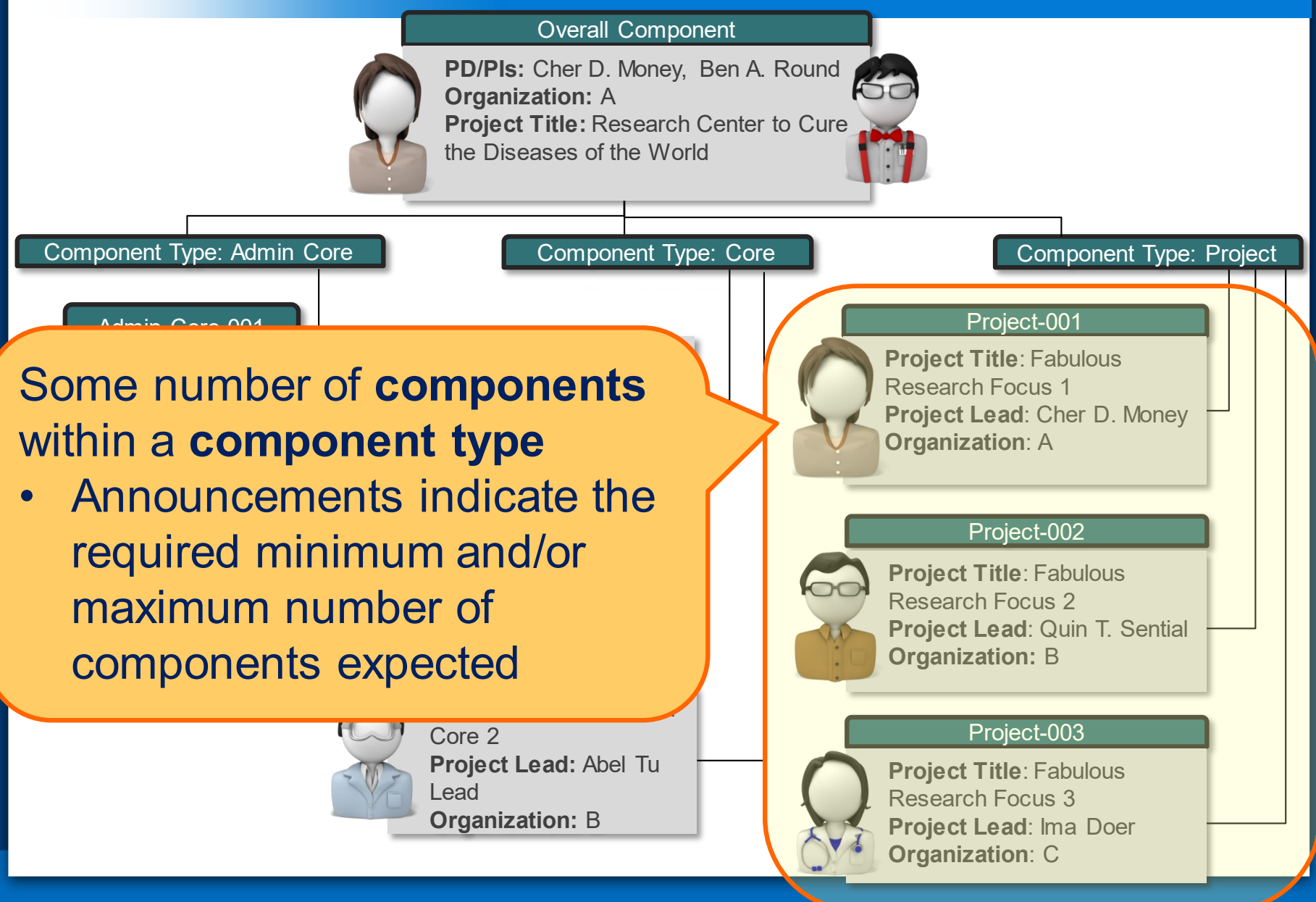

# **Multi-project Application Forms**

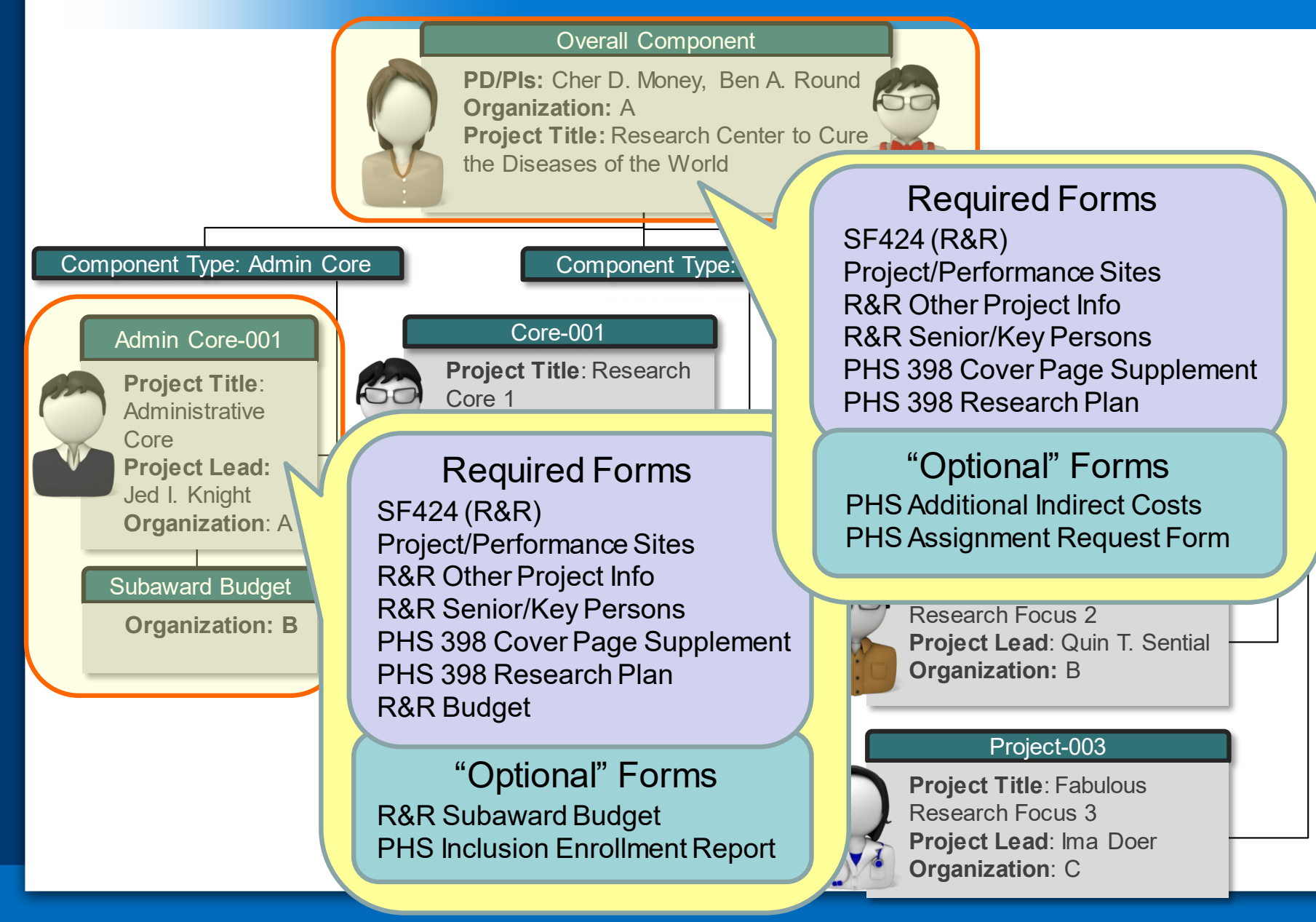

Understand how your application image will be assembled by NIH for funding consideration

- The Overall component is presented first
	- Including system-generated data summaries
- Additional component types are presented in alphabetical order (e.g., Cores before Projects)
	- Components of the same type are grouped together
	- Components are identified by type and sequential number (e.g., Core-001, Core-002)

### **Check out this resource:**

**[http://grants.nih.gov/grants/ElectronicReceipt/files/multi](http://grants.nih.gov/grants/ElectronicReceipt/files/multi-project_application_image.pdf)project\_application\_image.pdf** 

### **Overview of Process**

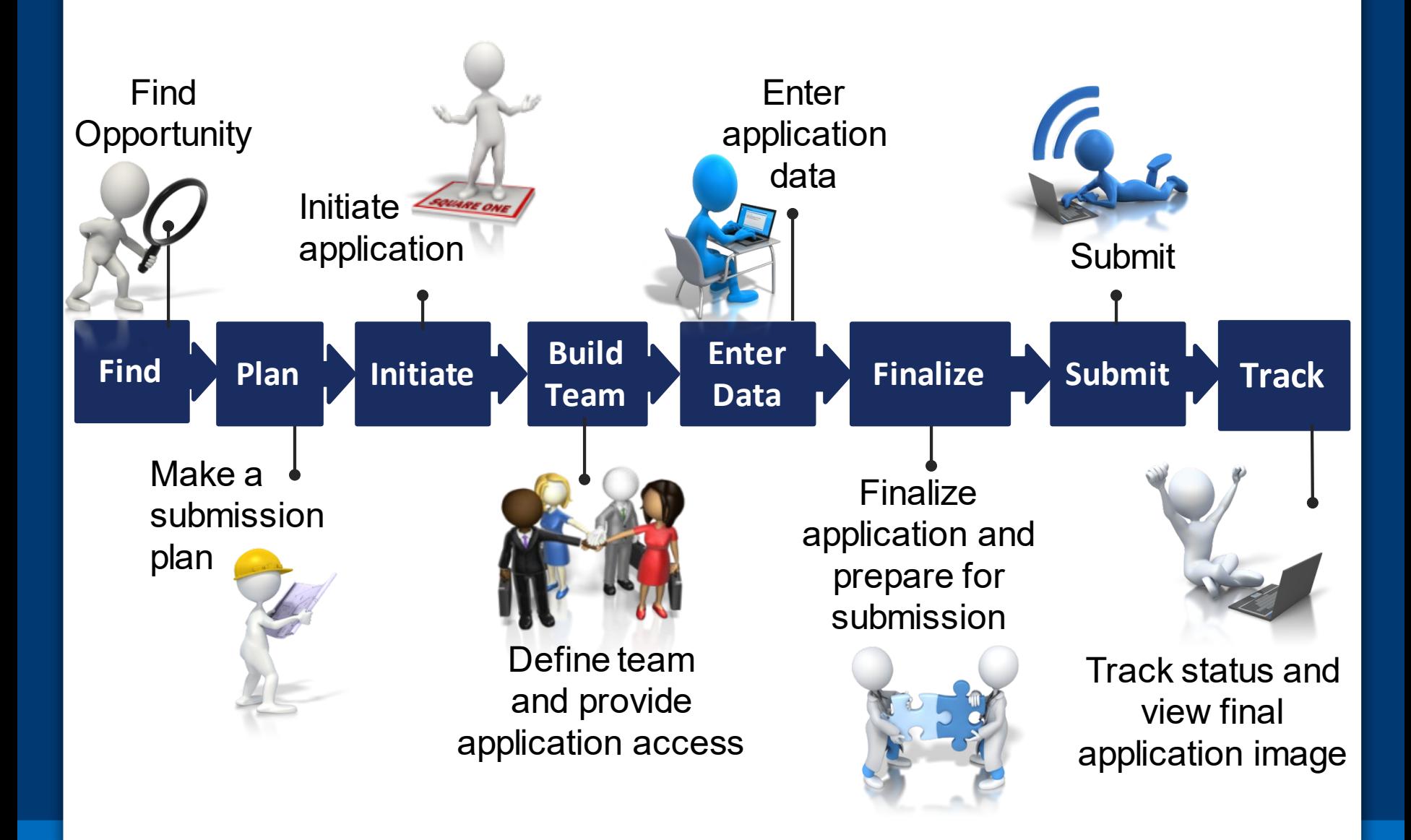

# **Find Opportunity**

**Find Plan Initiate Leance <b>C Enter C Finalize** Submit **C Track** 

**Enter**

**Data Finalize Submit**

**Team**

# **Find Multi-project FOAs in…**

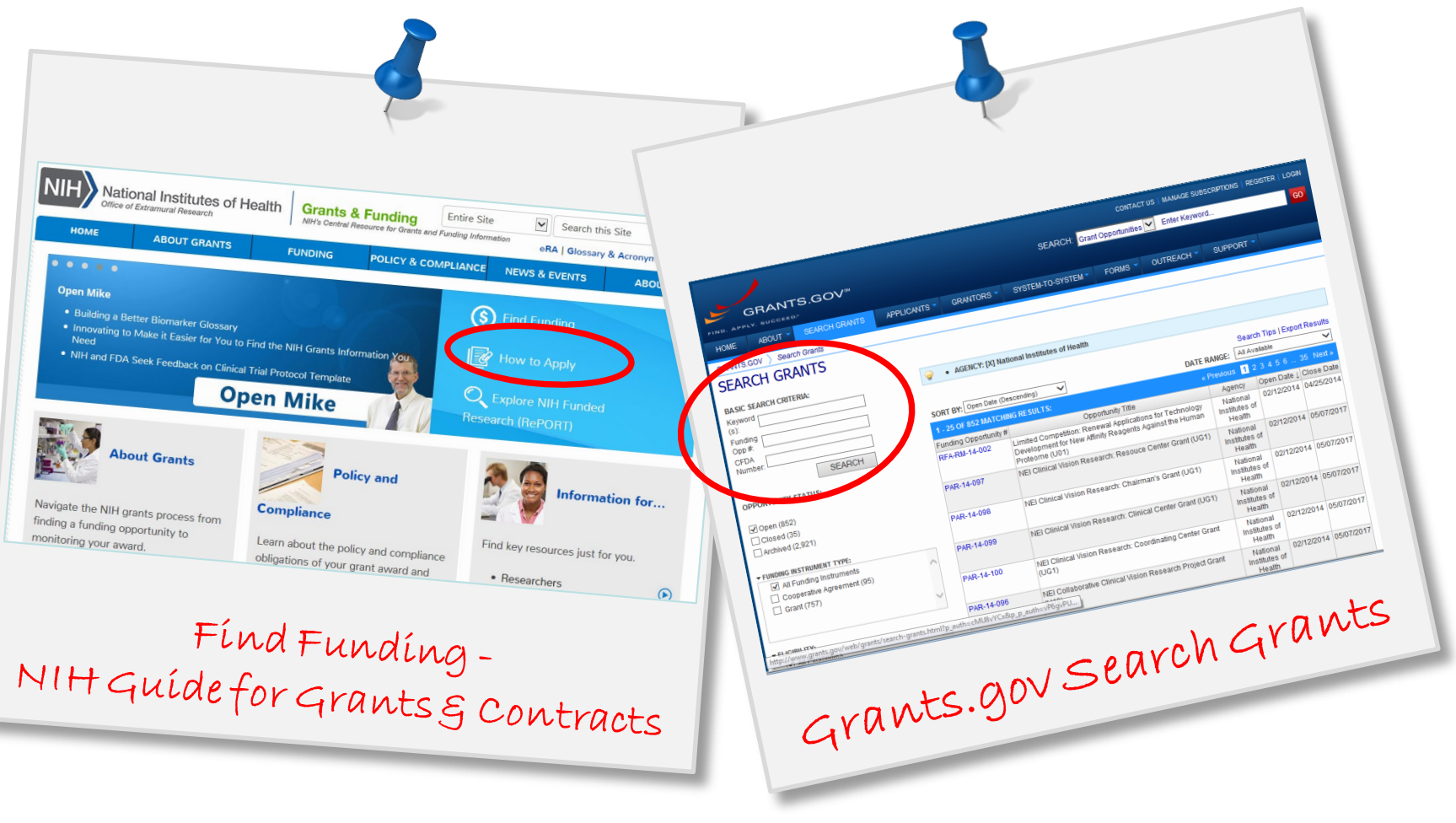

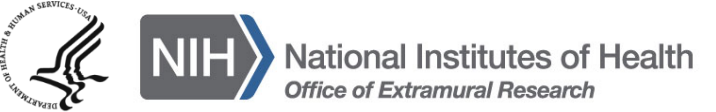

## **Multi-project FOAs**

*Section IV. Application and Submission*  **Information** of NIH FOAs includes important guidance for preparing your application in ASSIST

### **Section IV. Application and Submission Information**

#### 1. Requesting an Application Package

Applicants can access the SF424 (R&R) application package associated with this funding opportunity using the "Apply for Grant Electronically" button in this FOA or following the directions provided at Grants.gov.

Most applicants will use NIH's ASSIST system to prepare and submit applications through Grants.gov to NIH. Applications prepared and submitted using applicant systems capable of submitting electronic multi-project applications to Grants.gov will also be accepted.

### 2. Content and Form of Application Submission

It is critical that applicants follow the instructions in the SF424 (R&R) Application Guide, except where instructed in this funding opportunity announcement to do otherwise and where insurctions in the Application Guide are directly related to the Grants.gov downloadable forms currently used with most NIH opportunities sece to the requirements in the Application Guide is required and strictly enforced. Applications that are out of compliance

For information on Application Submission Grant Applications.

The *SF424 (R&R) Application*  **Guide** provides general instructions for completing application forms

### **Application Guide**

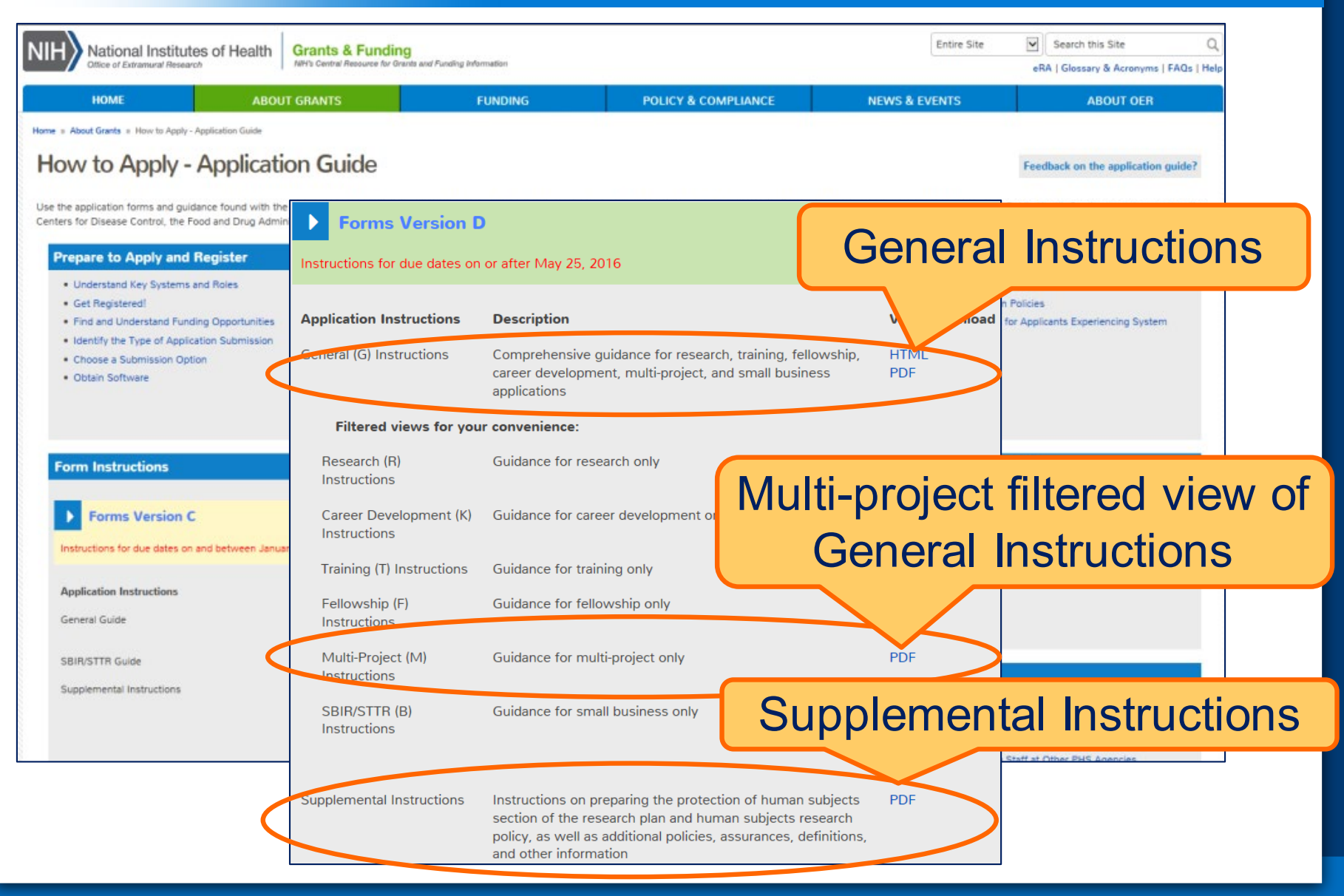

### **FOAs Link You to ASSIST**

### NIH Guide for Grants & Contracts Grants.gov 'Apply'

#### \*\* ASSIST - electronic application submission required\*\*

This FOA uses NIH's new Application Submission System & Interface for Submission Tracking (ASSIST) for t preparation and submission of multi-project applications through Grants.gov to NIH. Applications to this FOA submitted electronically; paper applications will not be accepted. ASSIST replaces the Grants.gov downloada currently used with most NIH opportunities and provides many features to enable electronic multi-project appl submission and improve data quality, including: pre-population of organization and PD/PI data, pre-submissi of many agency business rules and the generation of data summaries in the application image used for revie

#### **Required Application Instructions**

Apply for Grant Electronically

It is critical that applicants follow the instructions in the SF424 (R&R) Application Guide, except where instructe otherwise (in this FOA or in a Notice from the NIH Guide for Grants and Contracts) and where instructions in t Guide are directly related to the Grants.gov downloadable forms currently used with most NIH opportunities. ( to all requirements (both in the Application Guide and the FOA) is required and strictly enforced. Applicants m follow all application instructions in the Application Guide as well as any program-specific instructions noted When the program-specific instructions deviate from those in the Application Guide, follow the program-speci instructions. Applications that de not comply with these instructions may be delayed or not accepted for n

Login

Heer Name

Password

Login

Forgot Password/Unlock Account

L. U.S. Department of Health & Human Services

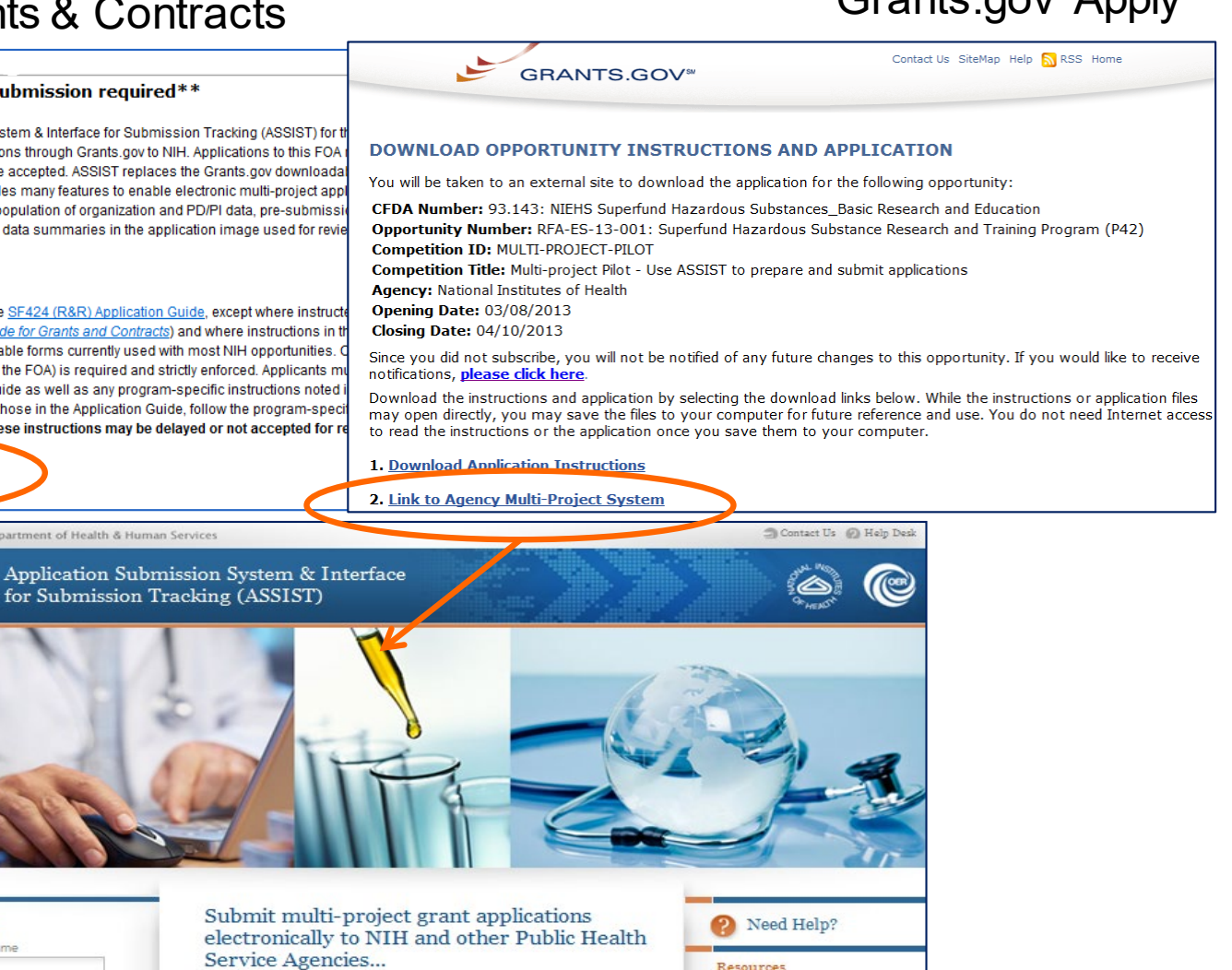

**E** APPLICATION GUIDE

ASSIST USER GUIDE

The Application Submission System ; Interface for Submission Tracking (ASSIST) is used to prepare and submit multi-project grant applications electronically to NH and other Public Health Service agencies. Prior to using ASSIST, applicants should identify a Funding Opportunity Announcement (FOA) to which they'd like to apply. FOAs are posted in the NH Guide for Grants ; Contracts and/or in Grants.gov each of which has robust search capabilities. The FOA text will indicate whether ASSIST can be used to appl

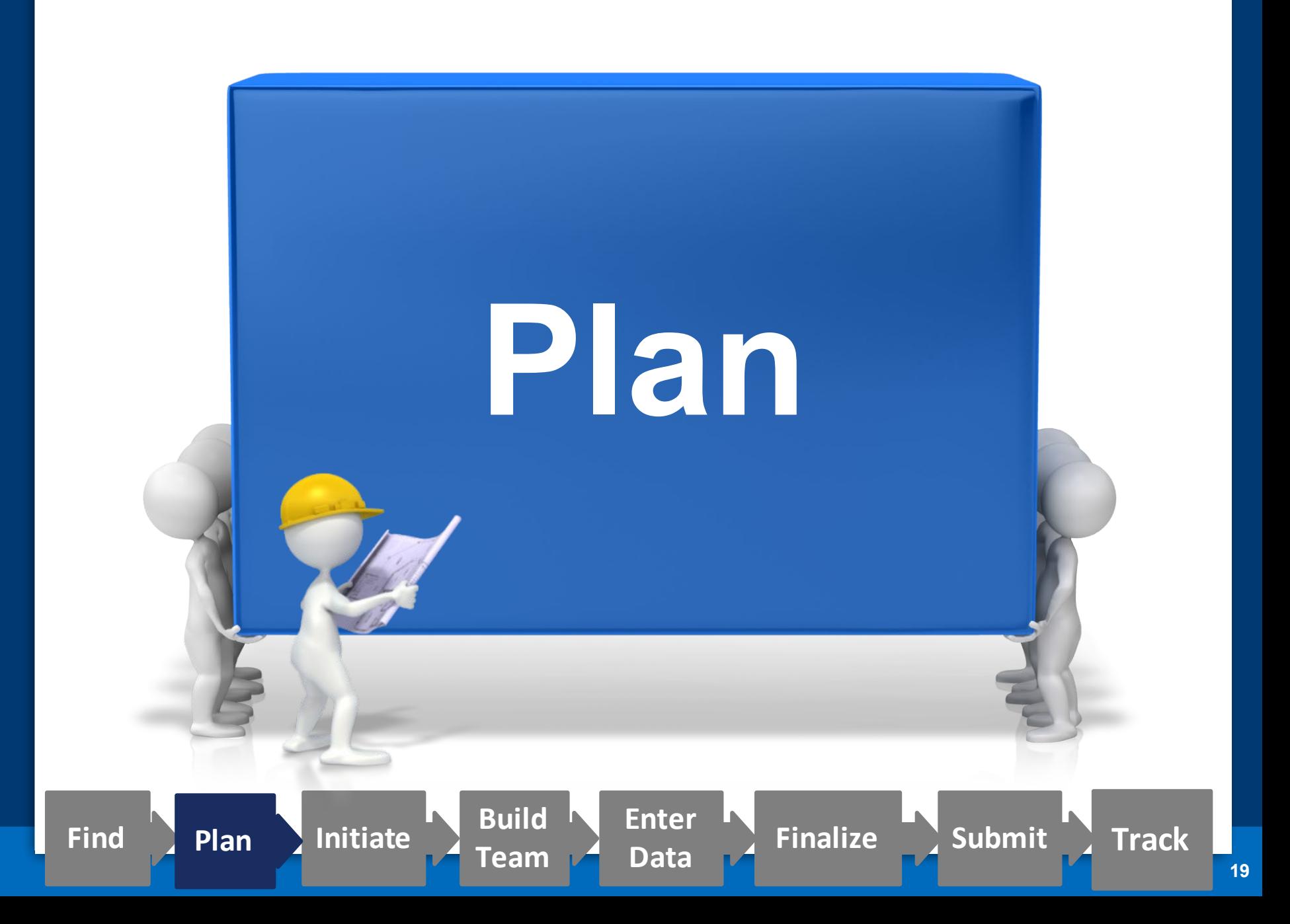

# **Multiple Organization Registrations Required**

20

# Allow a minimum of **6 weeks**  to complete all registrations!

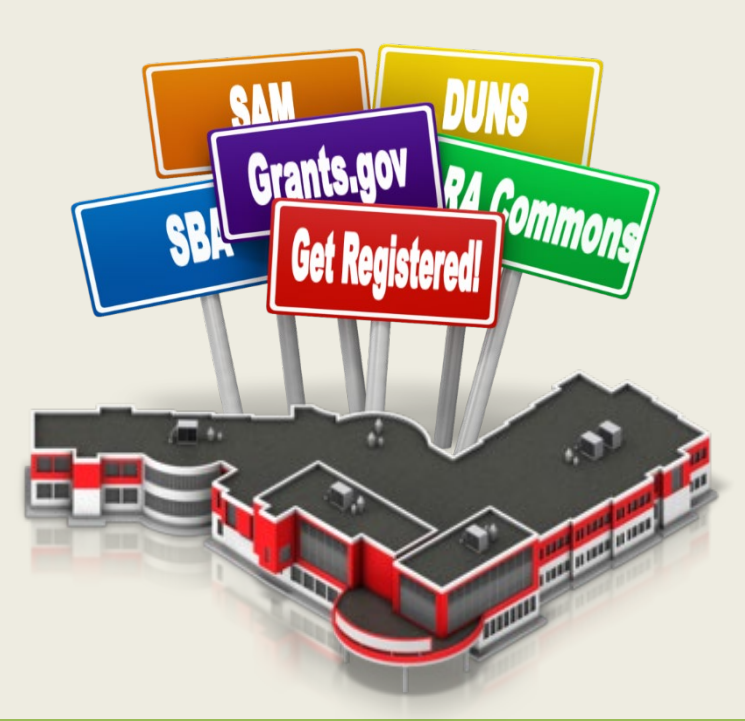

http://grants.nih.gov/grants/how-to-apply-application-guide/prepare-to-apply-and-register/registration/org-representative-registration.htm

# **DUNS**

A **free** nine-digit identification number issued by Dun & Bradstreet (D&B) is used to uniquely identify your business/ institution

21

- Dun & Bradstreet Data Universal Numbering System (DUNS) Begin the process at:
	- <http://fedgov.dnb.com/webform>
- After obtaining your DUNS, you can begin other registrations System for Award Management (SAM)
	- eRA Commons
	- SBA Company

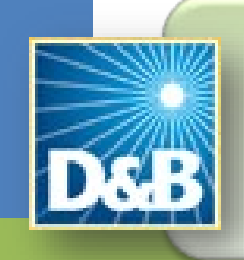

<http://fedgov.dnb.com/webform> **Telephone Number:** 866-705-5711

**System for** Award **Management** (SAM)

22

Register your entity (i.e., organization) to do business with the Federal Government

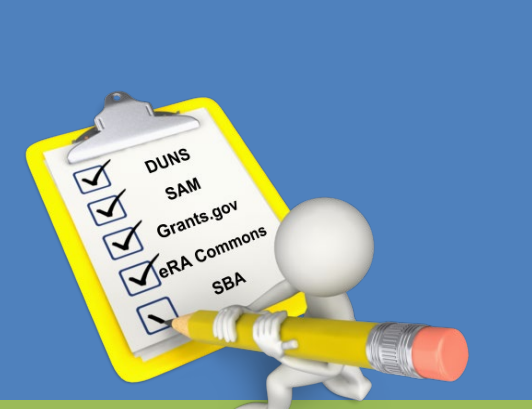

- Designate an E-Business Point-of-Contact (E-Biz POC)
- SAM registration and E-Biz POC needed for Grants.gov registration

 Annual SAM renewal needed to keep Grants.gov credentials active

[www.sam.gov](http://www.sam.gov/)

**Telephone Numbers:**

US Calls: 866-606-8220

International Calls: 334-206-7828

DSN: 866-606-8220

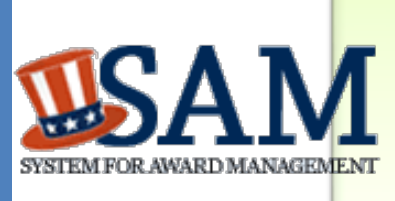

# Grants.gov

23

Federal-wide portal to find and apply for Federal grant funding

- Used by all 26 Federal grant-making agencies
- Prior to registering in Grants.gov you must obtain a DUNS number and register in SAM
- E-Biz POC approves Authorized Organization Representatives (AORs) to submit applications
- No registration needed to find opportunities or download forms

**GRANTS.GOV**<sup>5M</sup>

**Telephone Numbers:** US Calls: 1-800-518-4726 International Calls: 606-545-5035

# eRA Commons

24

Agency system that allows applicants, grantees and Federal staff to share application/grant information

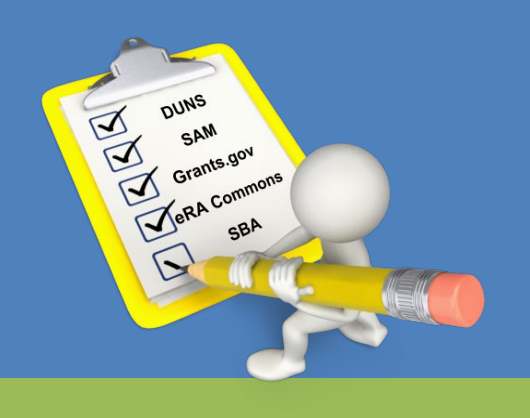

- Used by NIH and a few other agencies
- Designate a Signing Official (SO)
	- Registers or affiliates Project Directors/Principal Investigators (PD/PIs) and other users
- NIH 2-week "good faith effort" for eRA Commons registration

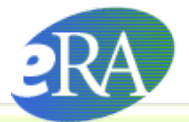

Commons A program of the National Institutes of Health

**Support:** <http://grants.nih.gov/support/index.html>

# eRA Commons Organization Registration

25

# • Already registered?

- Check with your Administrative Office before starting the process
- Quick Query: <https://public.era.nih.gov/chl/public/search/commonsRegisteredOrgs.era>

# • New registrations

- Institution Registration Form: [https://public.era.nih.gov/commons/public/registration/registrationInstructio](https://public.era.nih.gov/commons/public/registration/registrationInstructions.jsp) ns.jsp
- Carefully follow ALL steps
	- Must respond to email verification messages

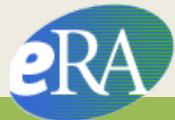

# Individual eRA Commons Registrations

26

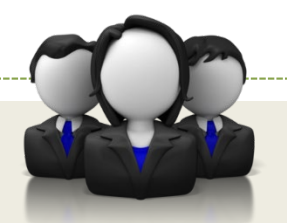

Who needs an eRA Commons account?

- At least one Signing Official (SO)
- Project Director/Principal Investigator (PD/PI) and any multiple-PD/PIs
- Component leads on a multi-project application Anyone doing data entry in ASSIST

# If awarded, additional individuals may need accounts for reporting purposes

[http://grants.nih.gov/grants/how-to-apply-application-guide/prepare-to-apply-and-register/registration/investigators-and-other-users/era](http://grants.nih.gov/grants/how-to-apply-application-guide/prepare-to-apply-and-register/registration/investigators-and-other-users/era-commons-user-registration.htm)commons-user-registration.htm

- Decide how to distribute the work
	- Who will be doing the data entry?
	- Who will be responsible for ensuring the application moves through the process?
	- Who will ensure appropriate folks have access to the application?
		- Gather the Commons IDs for everyone who will be working on your application in ASSIST
- Carefully read the funding opportunity announcement
	- Note the allowable types of required/optional components and any special instructions
	- Define the layout of your application (e.g., define components and who will lead each)

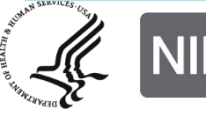

### **PAR-16-297**

### Excerpt from FOA (section IV)

#### **Page Limitations**

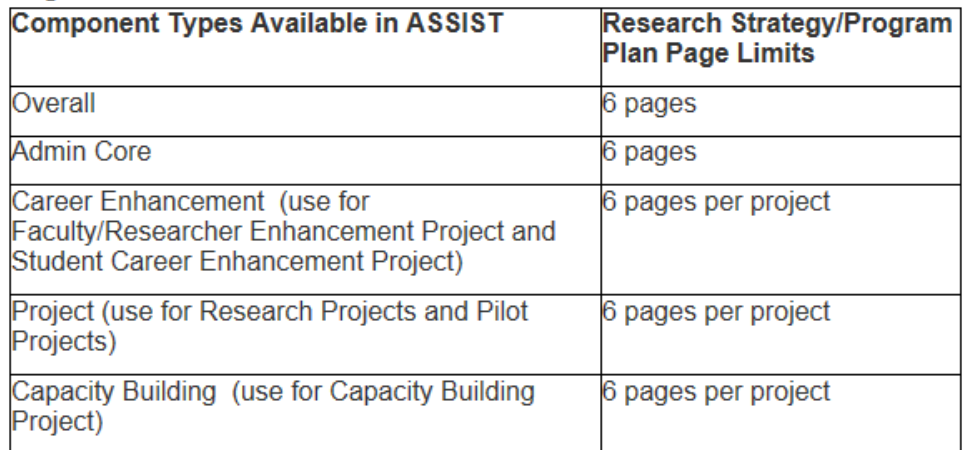

Additional page limits described in the SF424 Application Guide and the Table of Page Limits must be followed.

#### Instructions for the Submission of Multi-Component Applications

The following section supplements the instructions found in the SF424 (R&R) Application Guide, and should be used for preparing a multi-component application.

The application should consist of the following components:

- Overall: required
- Administrative Core: required, maximum of 1
- Faculty/Researcher Career Enhancement Project: optional
- Student Career Enhancement Project: optional
- Capacity Building Project: optional
- Research Project: optional; maximum = 5
- Pilot Project: optional; maximum = 5

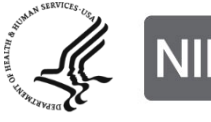

National Institutes of Health e of Extramural Research

Think about the components you plan to include

- PD/PI(s) for entire application
- Organization lead for each component
- Project lead for each component
- Project Title for application/components
- Start/End dates for application/components

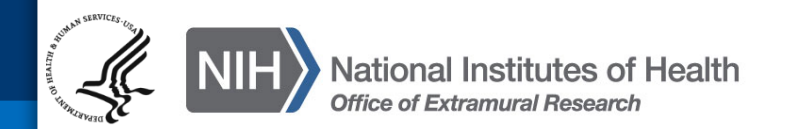

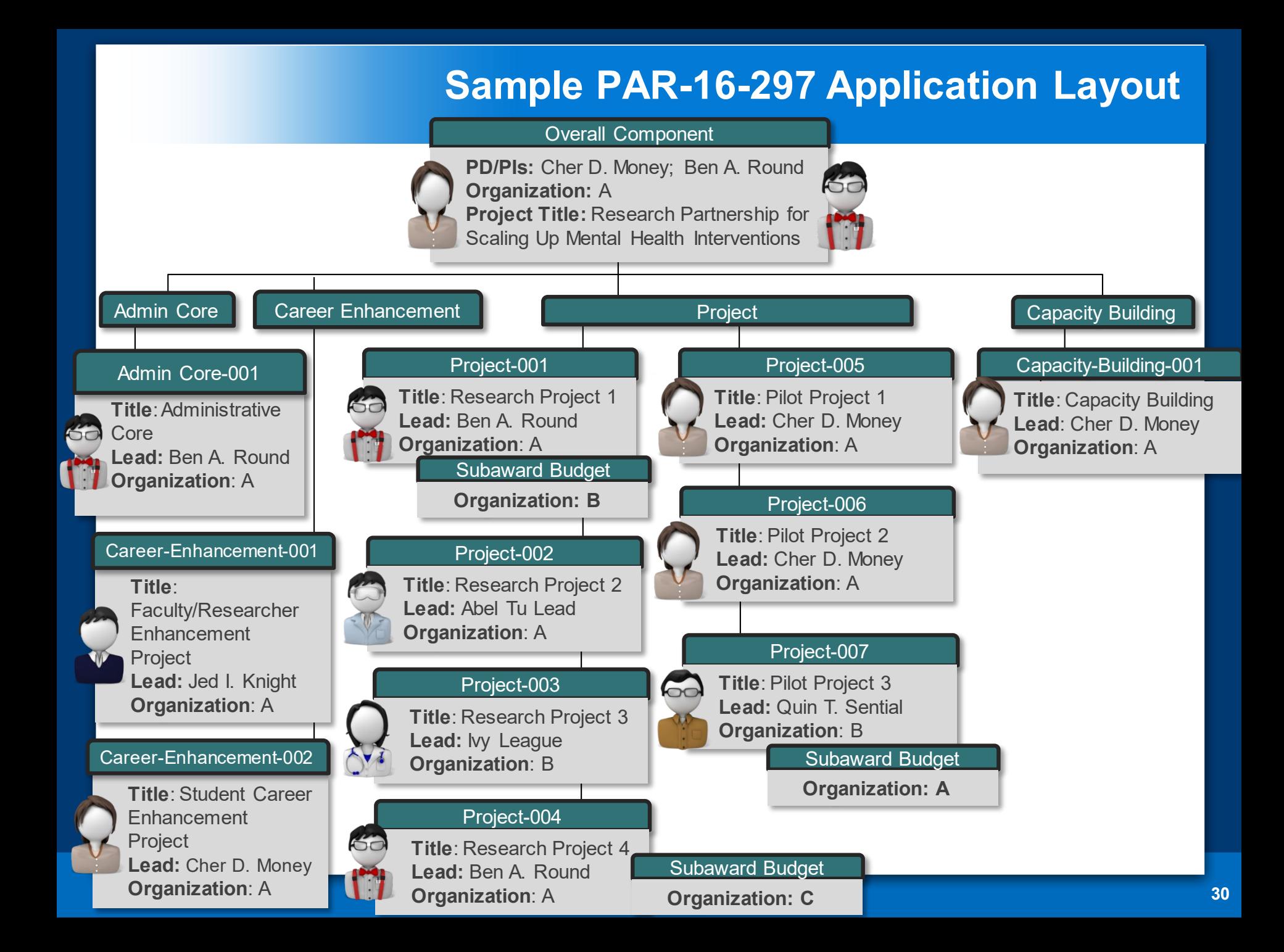

# **Initiate Your Application**

**Find Plan Initiate Track Build**

**Enter**

**Data Finalize Submit**

**Team**

SQUARE ONE

Create an application shell by initiating the application and adding the components

- Components can be rearranged, added, deleted or abandoned at any time
	- Applicants can rearrange components of the same type (e.g., have the third project entered in ASSIST appear first in the assembled application image)
	- Applicants cannot control the order in which the component types appear (e.g., Cores will always be before Projects)

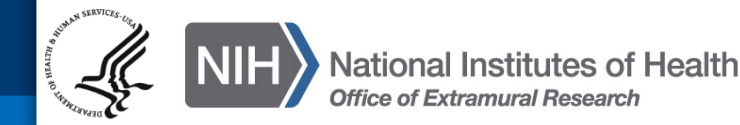

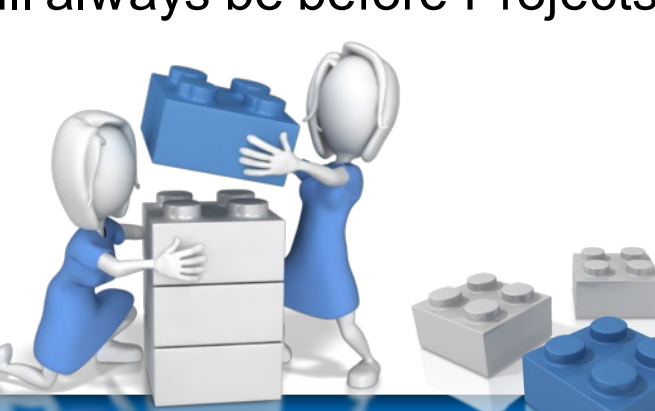

## **<https://public.era.nih.gov/assist>**

## **Log In to ASSIST**

#### U.S. Department of Health & Human Services

**D** Help Desk Contact Us

Application Submission System & Interface for Submission Tracking (ASSIST)<br>Sponsored by the National Institutes of Health

## Use your eRA **Commons** credentials to access ASSIST

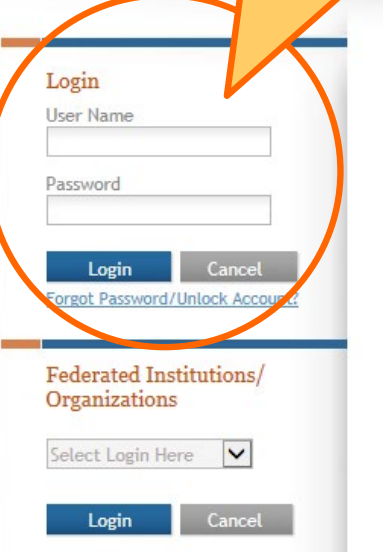

Submit multi-project grant applications electronically to NIH and other Public Health Service Agencies...

The Application Submission System & Interface for Submission Tracking (ASSIST) is used to prepare and submit multi-project grant applications electronically to NIH and other Public Health Service agencies. Prior to using ASSIST, applicants should identify a Funding Opportunity Announcement (FOA) to which they'd like to apply. FOAs are posted in the NIH Guide for Grants & Contracts and/or in Grants.gov each of which has robust search capabilities. The FOA text will indicate whether ASSIST can be used to apply to that opportunity. You will need the FOA number (e.g., PA-15-987) to initiate an application.

Active Grants.gov and eRA Commons credentials are required to prepare and submit applications using ASSIST.

#### Need Help?

#### **Resources**

**APPLICATION GUIDE ASSIST USER GUIDE** 

## **Initiate Application**

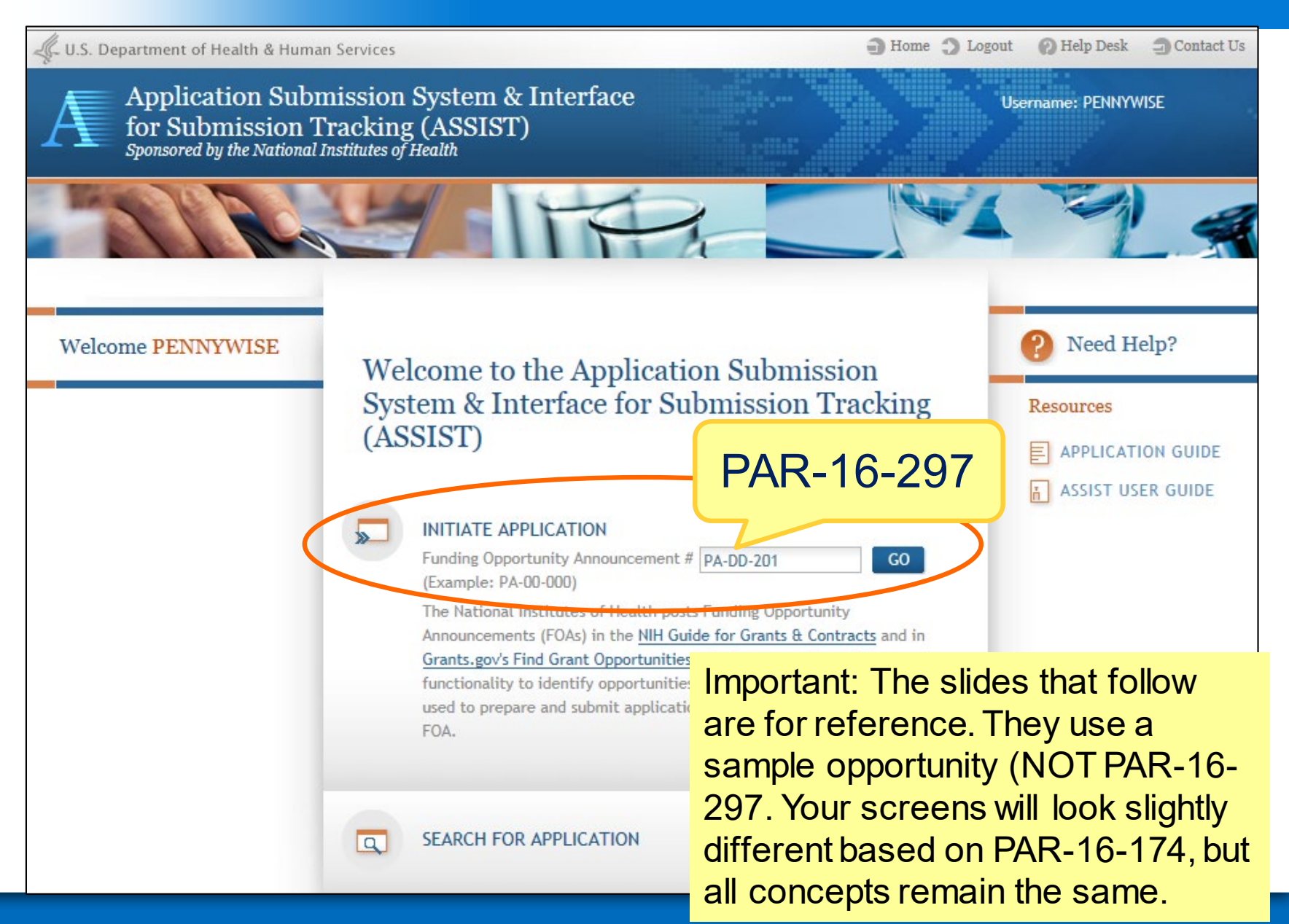

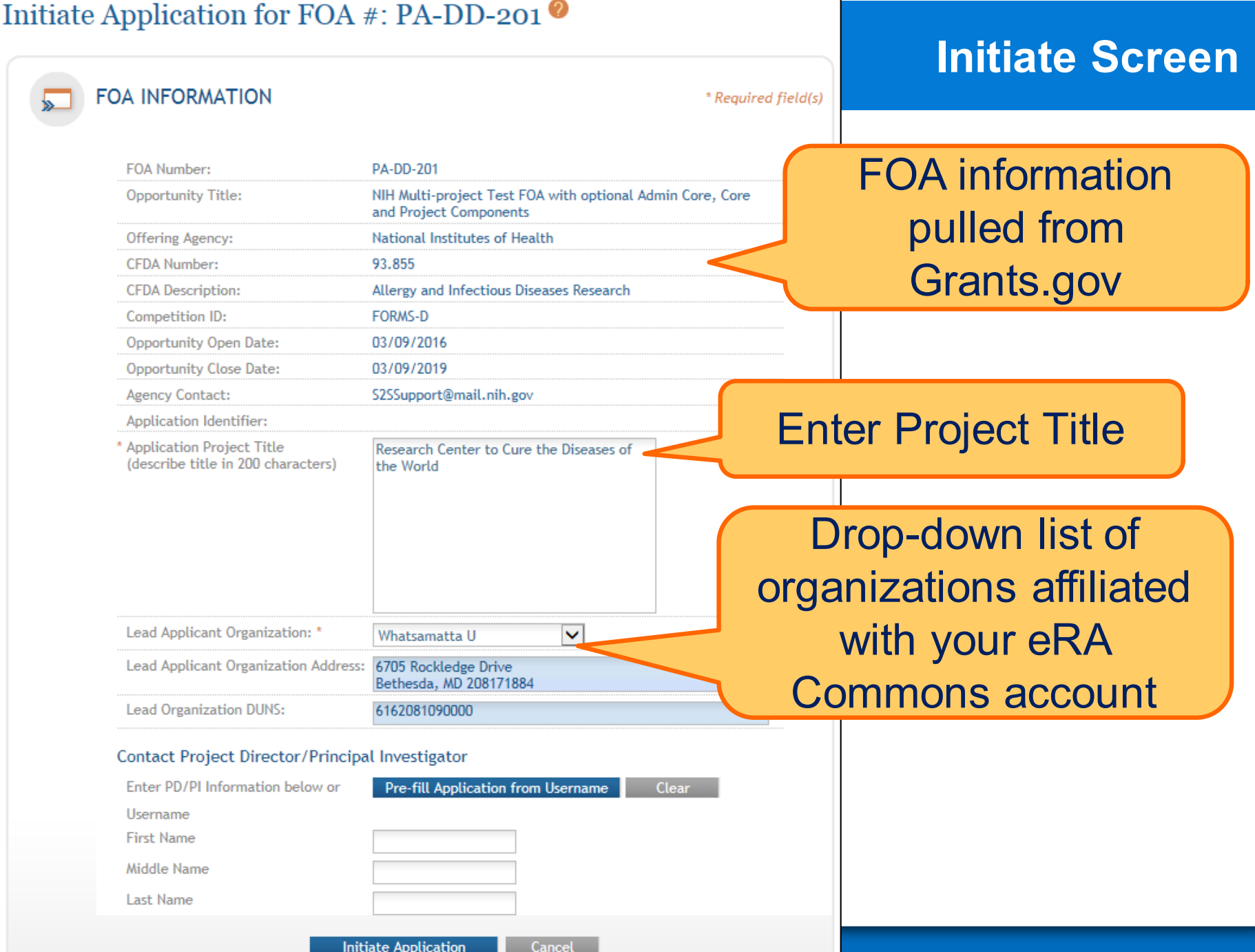

# **Initiate: Pre-population**

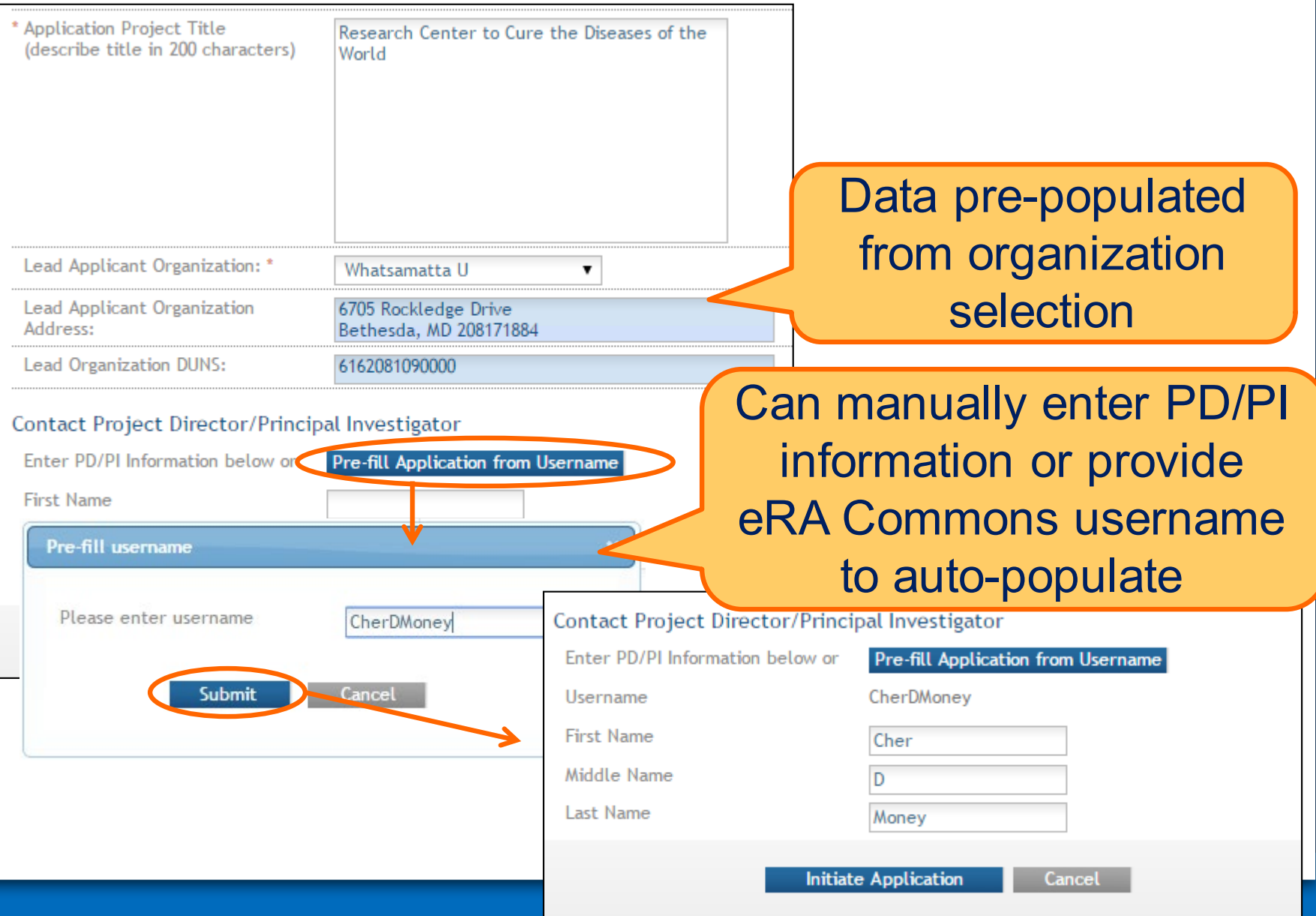
## **Using ASSIST**

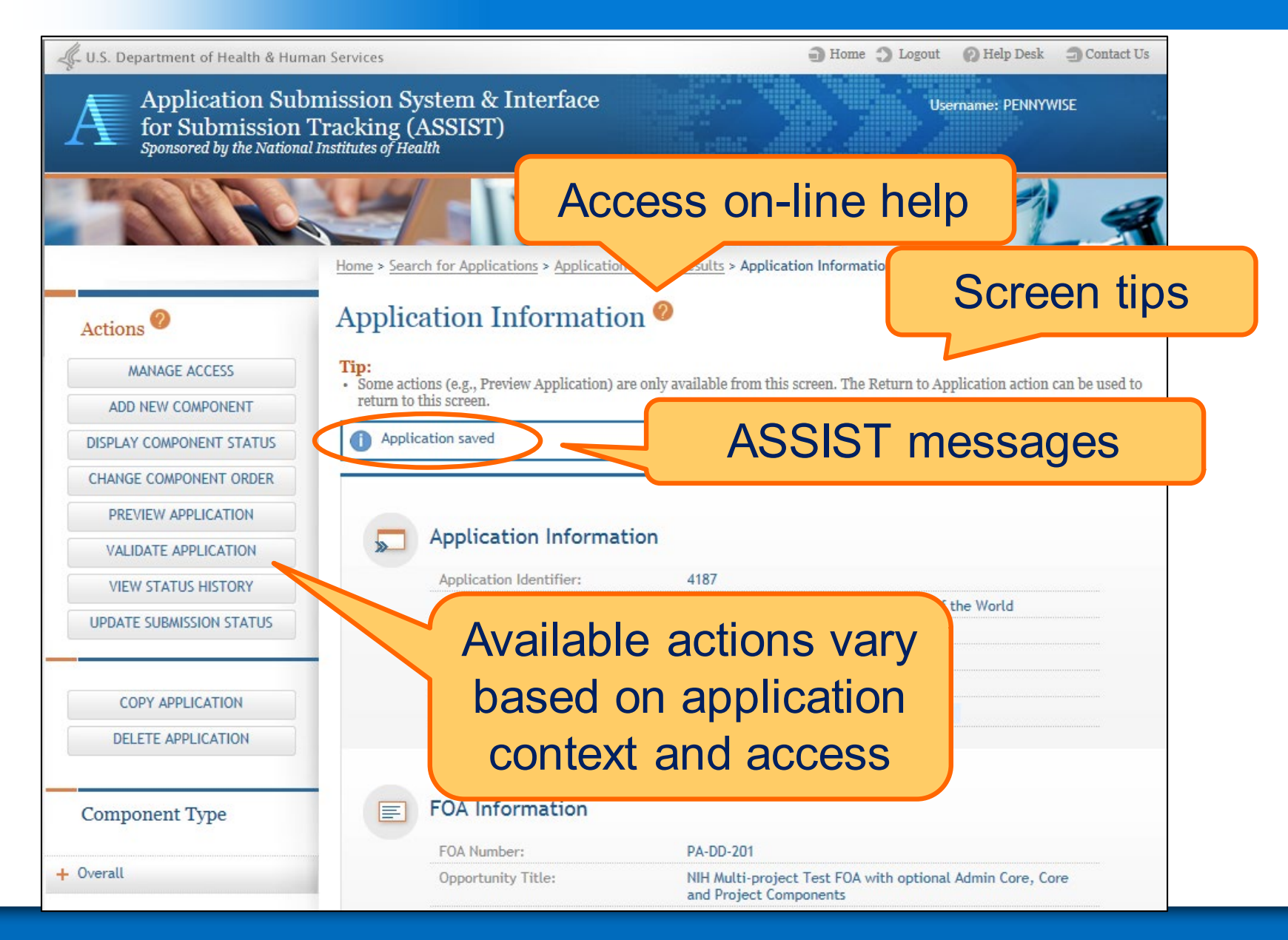

#### **Overall Component**

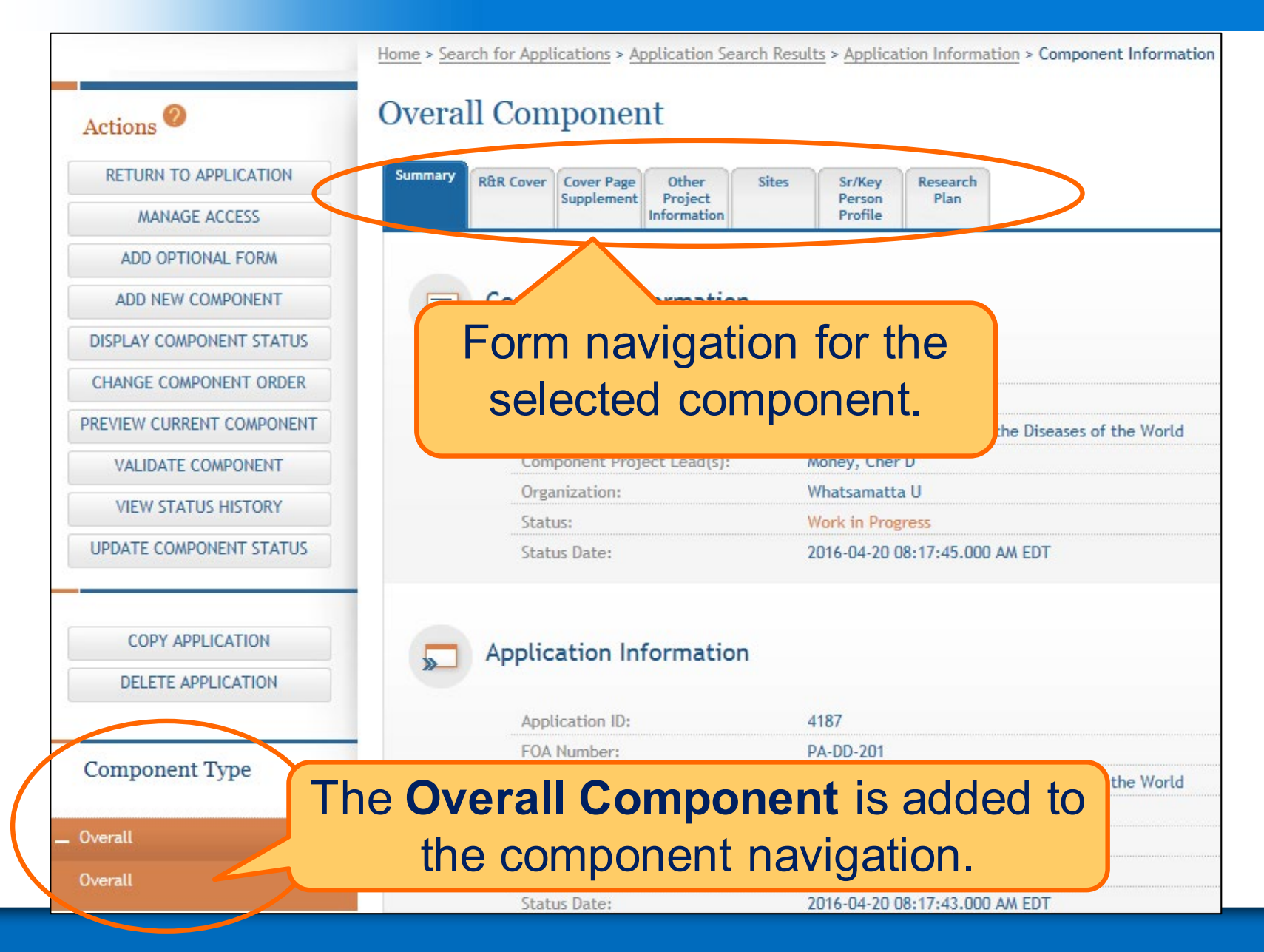

### **Adding Additional Components**

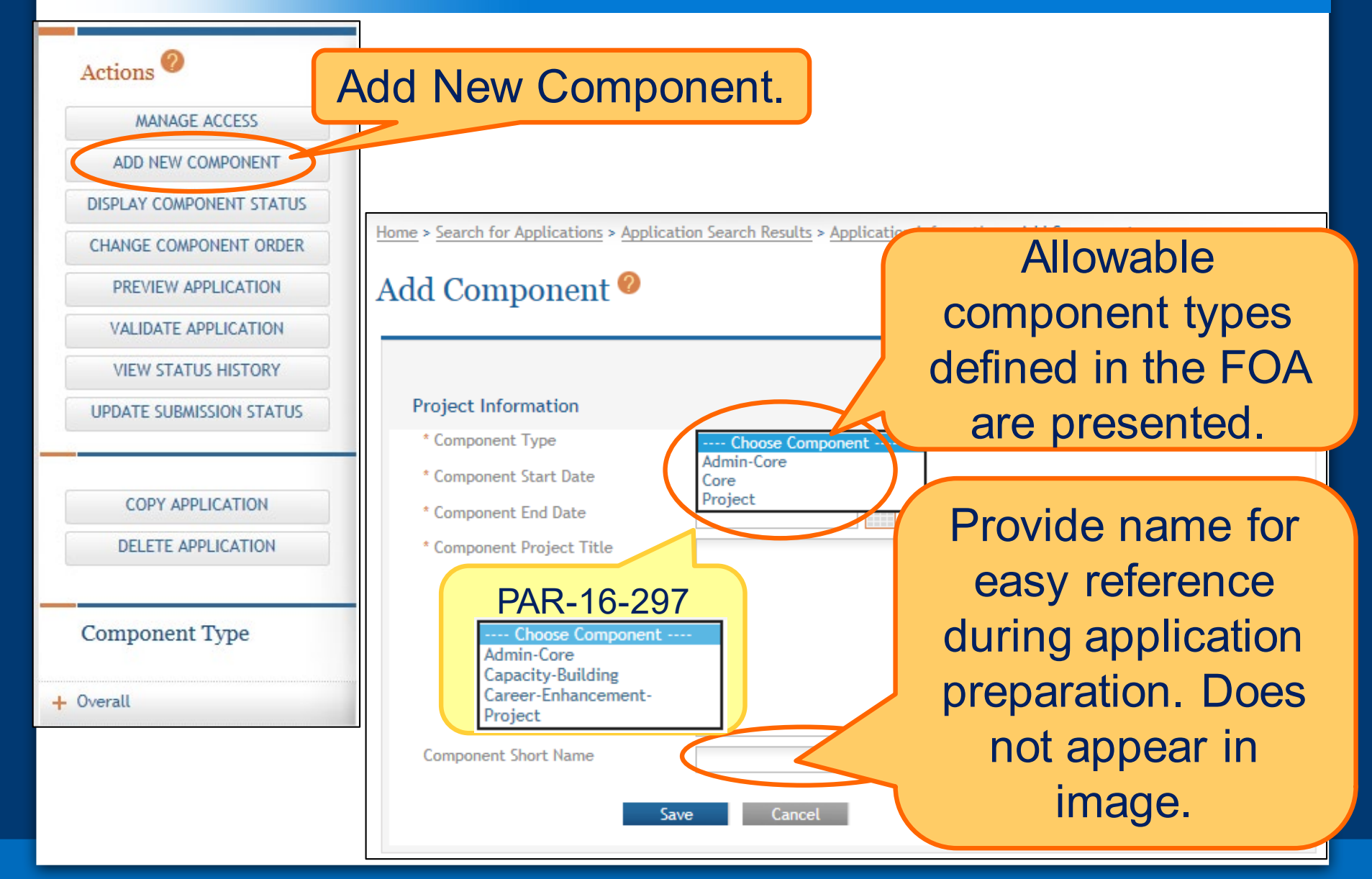

#### **Adding Components**

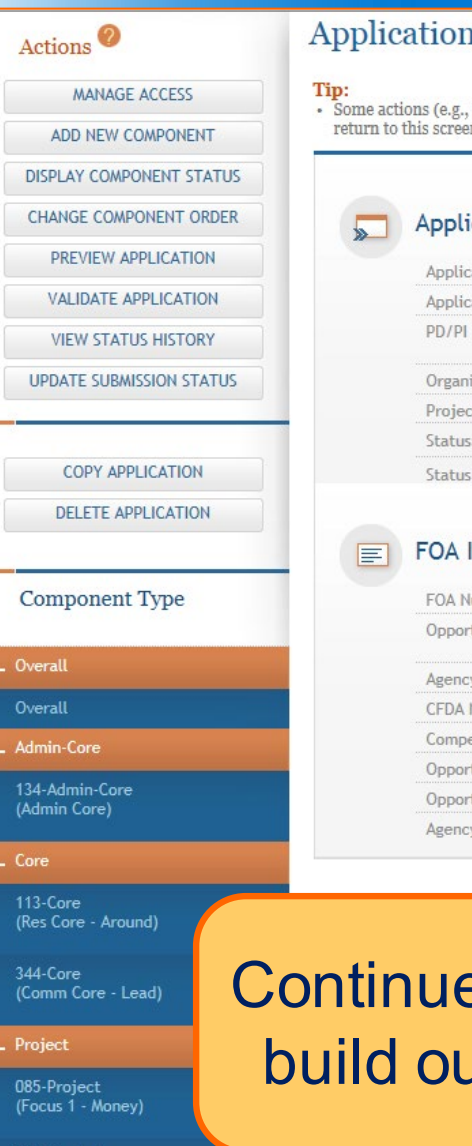

#### 969-Project (Focus 2 - Sential)

#### n Information<sup>o</sup>

Preview Application) are only available from this screen. The Return to Application action can be used to 'n.

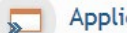

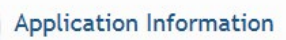

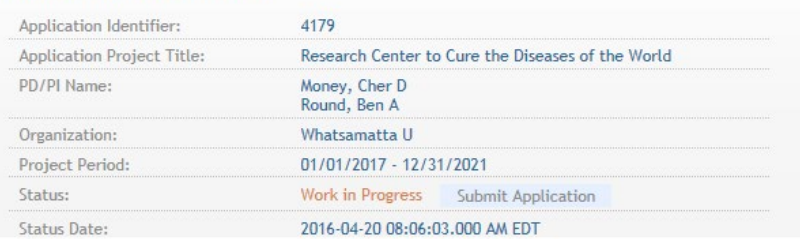

#### Information

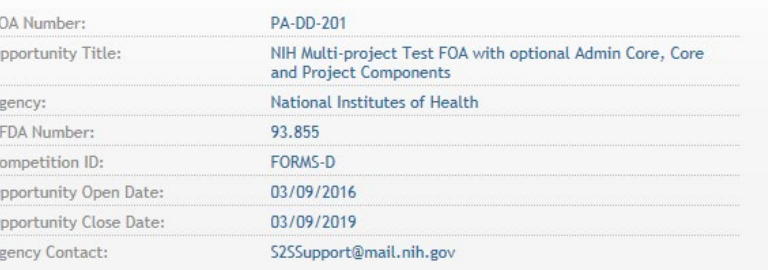

## e adding components to at the application shell.

# **Define Your Team and Provide Application Access**

**Enter**

**Data Finalize Submit Track**

**Find Plan Initiate Build**

**Team**

ASSIST automatically provides access to applications for some users:

- Based on eRA Commons roles
	- All SOs and AOs at the applicant institution have irrevocable edit access for the entire application
	- All SOs and AOs at an organization leading a component have irrevocable edit access for their component
- Based on role on the application
	- The application initiator has edit access for the entire application
	- All PD/PIs listed in the Overall component have edit access for the entire application once their eRA Commons IDs are provided
	- The component Project Leads have edit access for their components

• Application access can be given to additional users with Commons IDs

– Within or outside applicant organization

- Application access can be controlled across these variables:
	- Entire application vs. specific components
	- View vs. Edit
	- Budget vs. Non-budget data

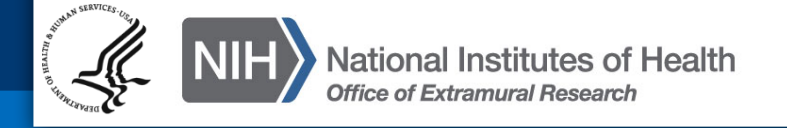

## SOs at the applicant institution can

- Manage application access for other users
- Manage application status all the way to Ready for Submission status
- Delegate **Access Maintainer**  and **Status Maintainer** authority to other users within their institution

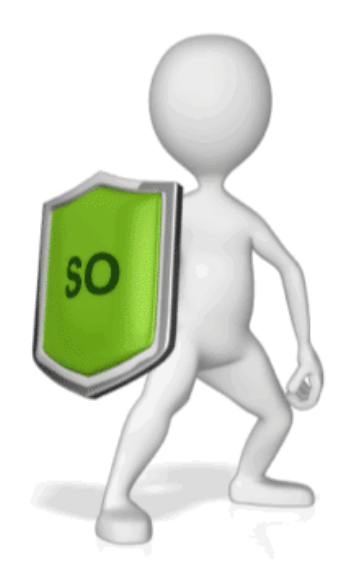

– Access the Submit action

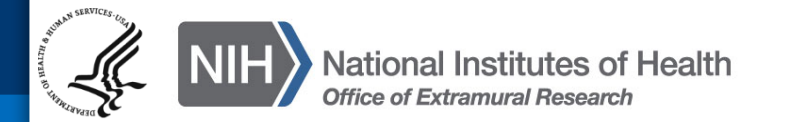

#### **Manage Access**

## The Manage Access action can be used to provide access to additional users or modify access for existing users.

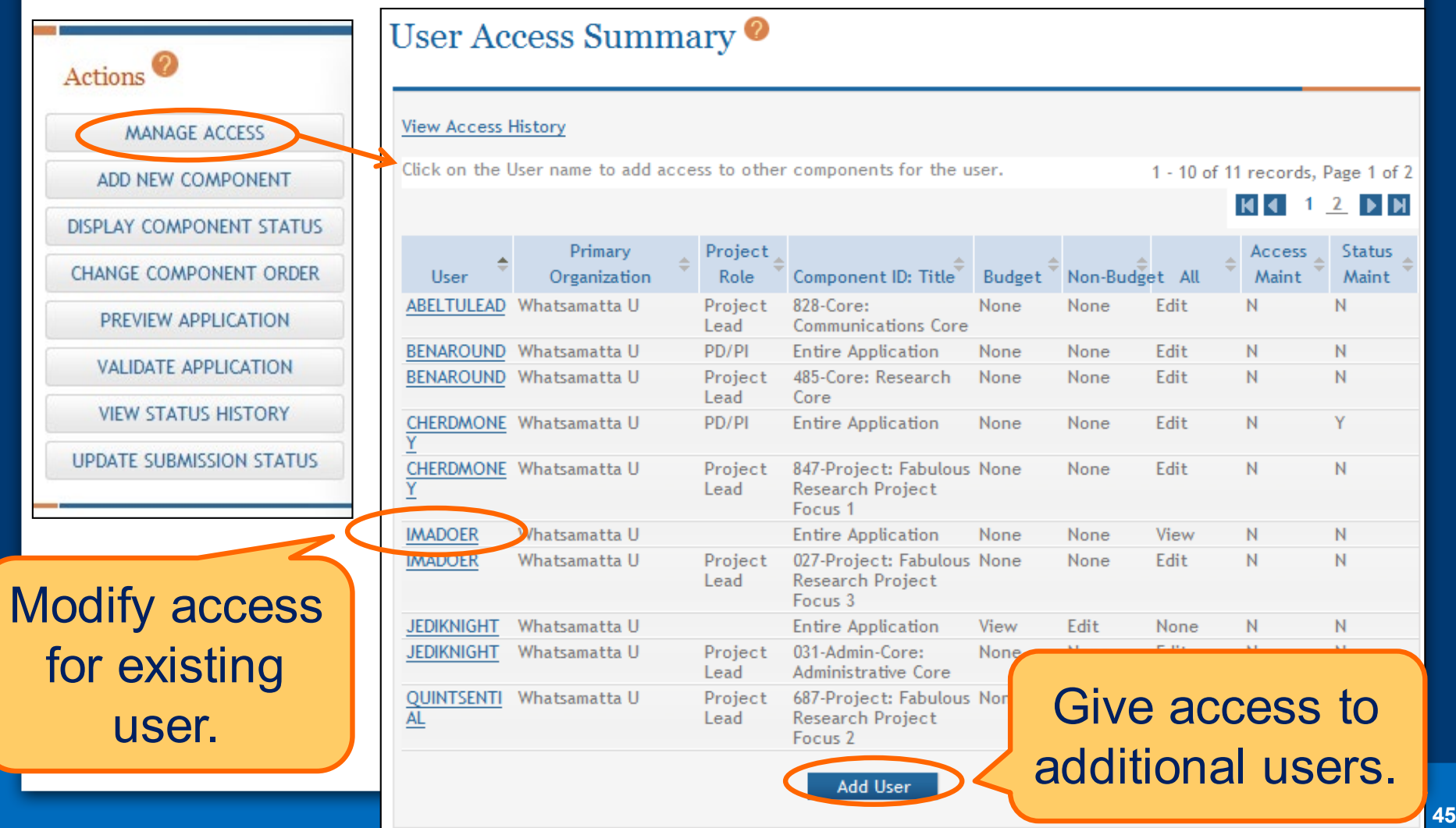

#### Add New User

#### **Add User**

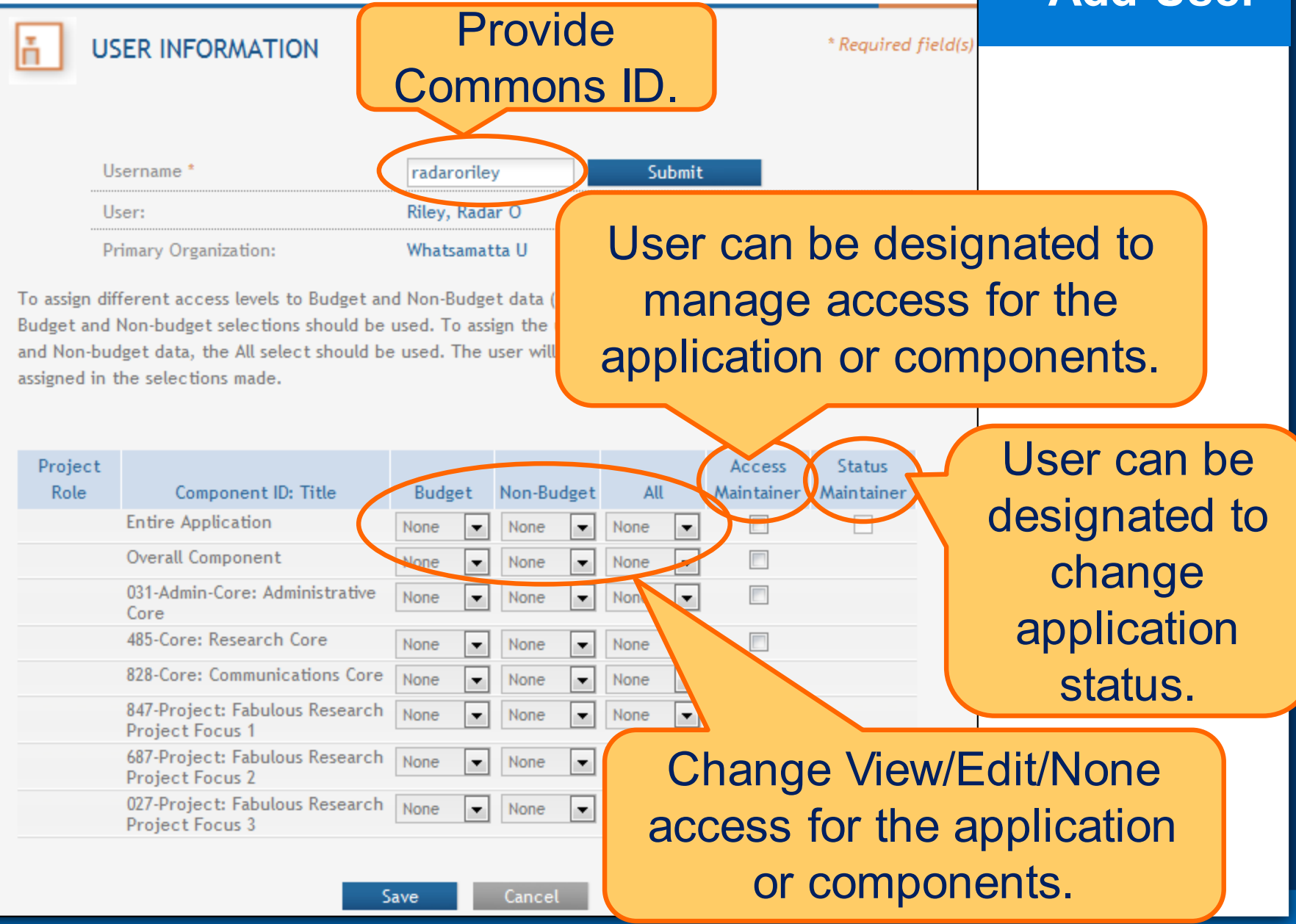

# **Enter Application Data Enter Find Plan Initiate Data Plan Enter Plan Enter Plannical Submit Plannical Enterprise of Submit Plannical Plannical Enterprise of Submitide Track Finalize Submit Team Finalize Finalize Submit**

## **Searching for In-progress Applications**

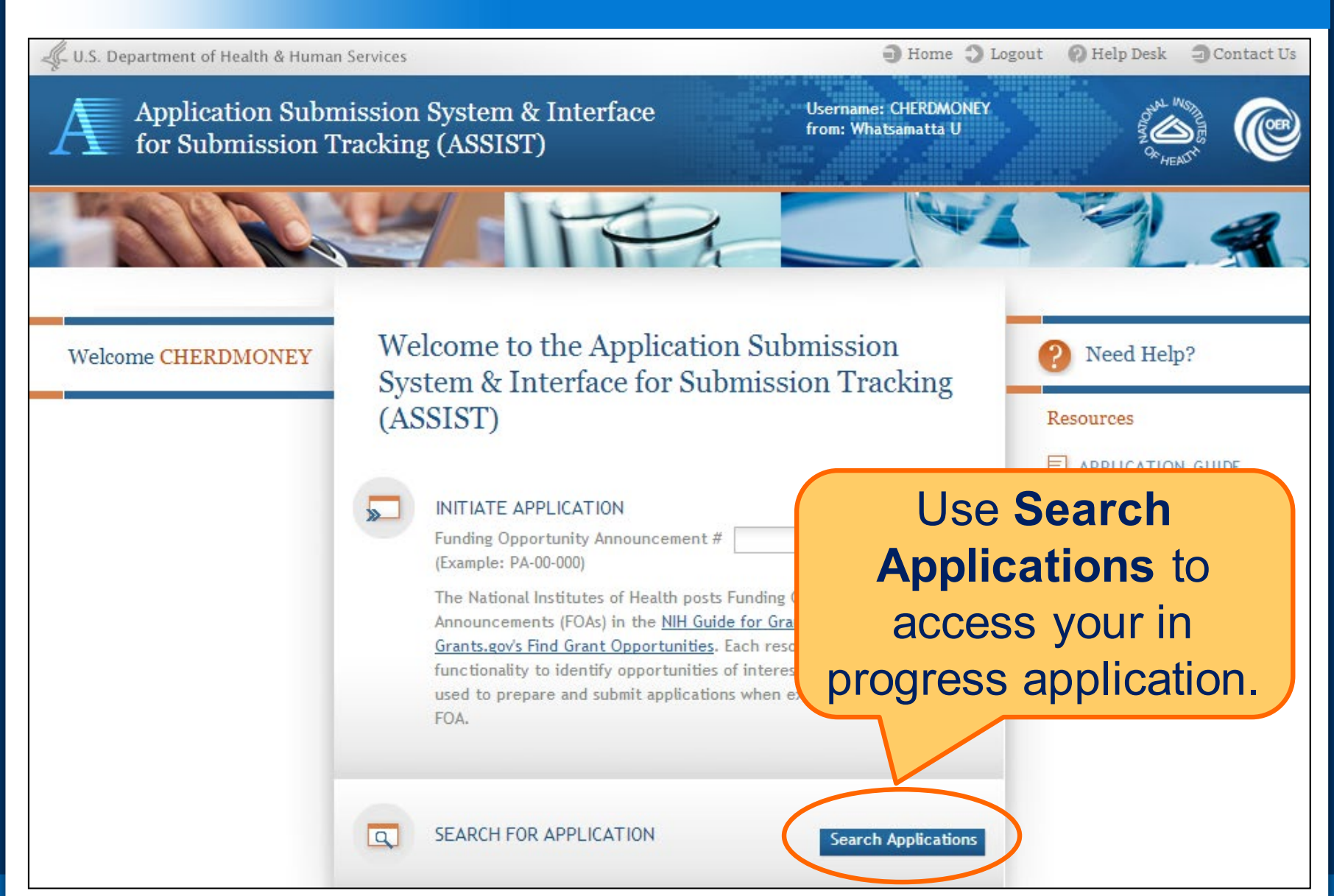

## **Navigating to a Specific Component**

Home > Search for Applications > Application Search Results > Application Information

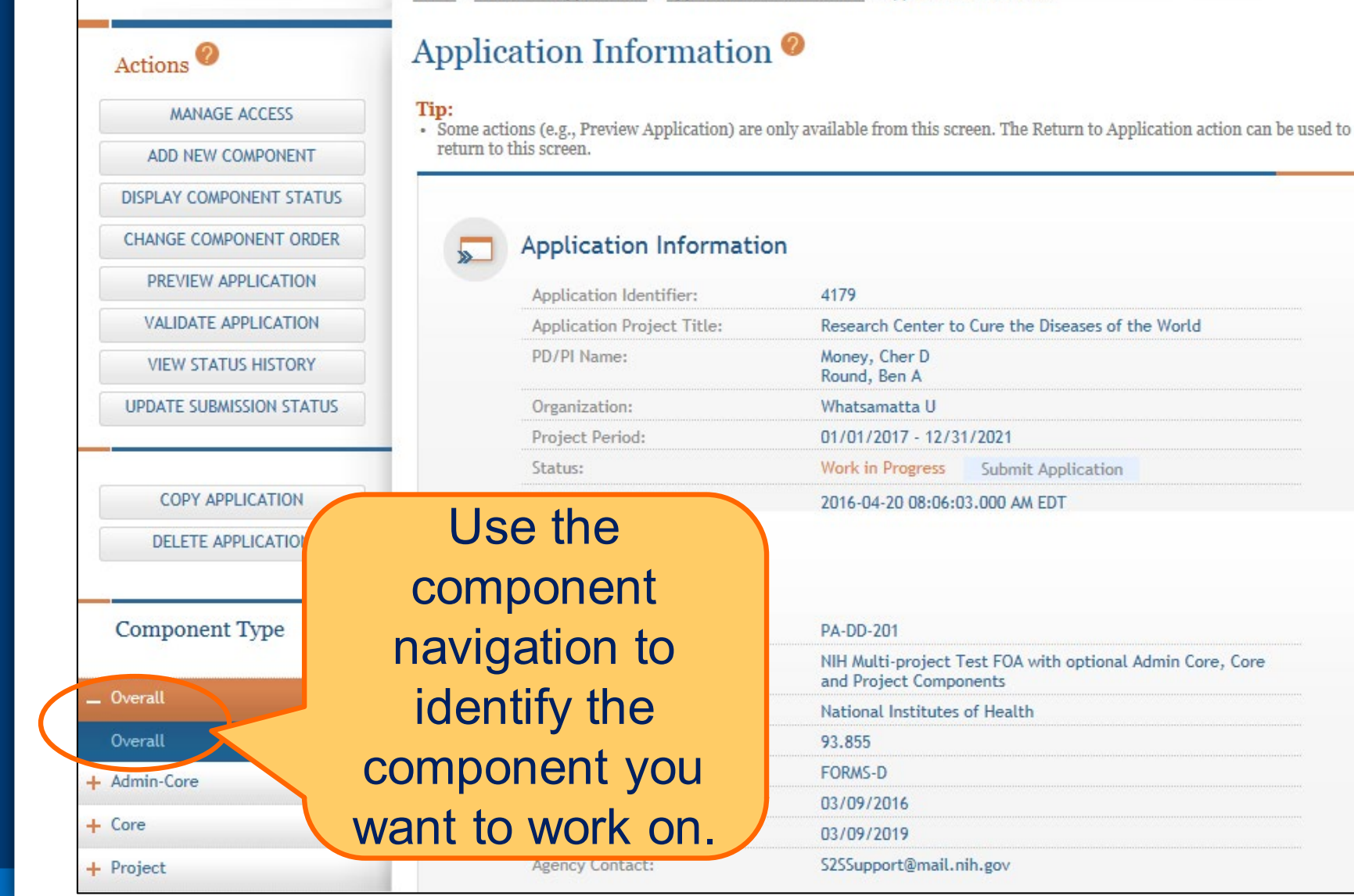

## **Summary Page**

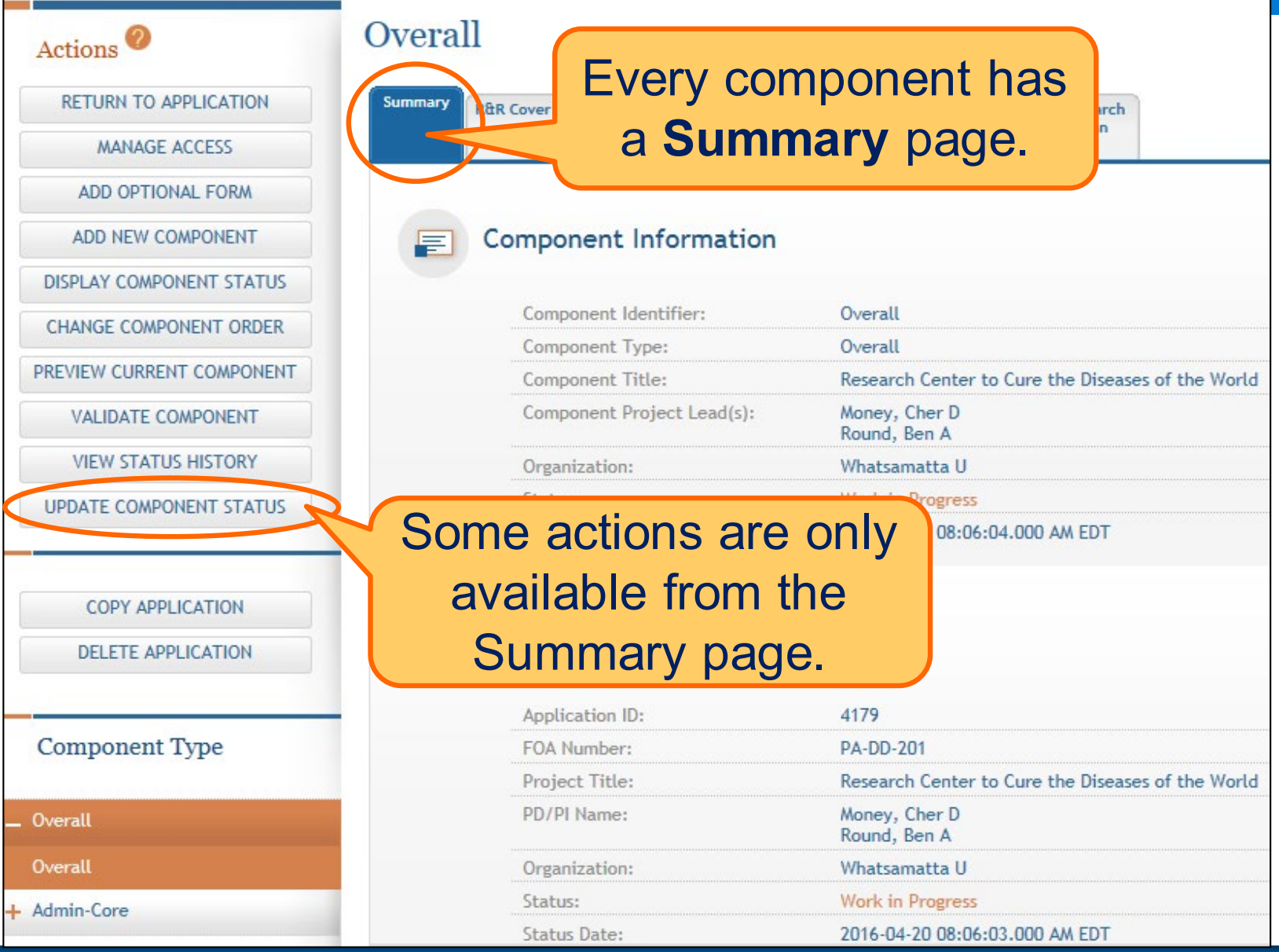

## **Entering Application Data**

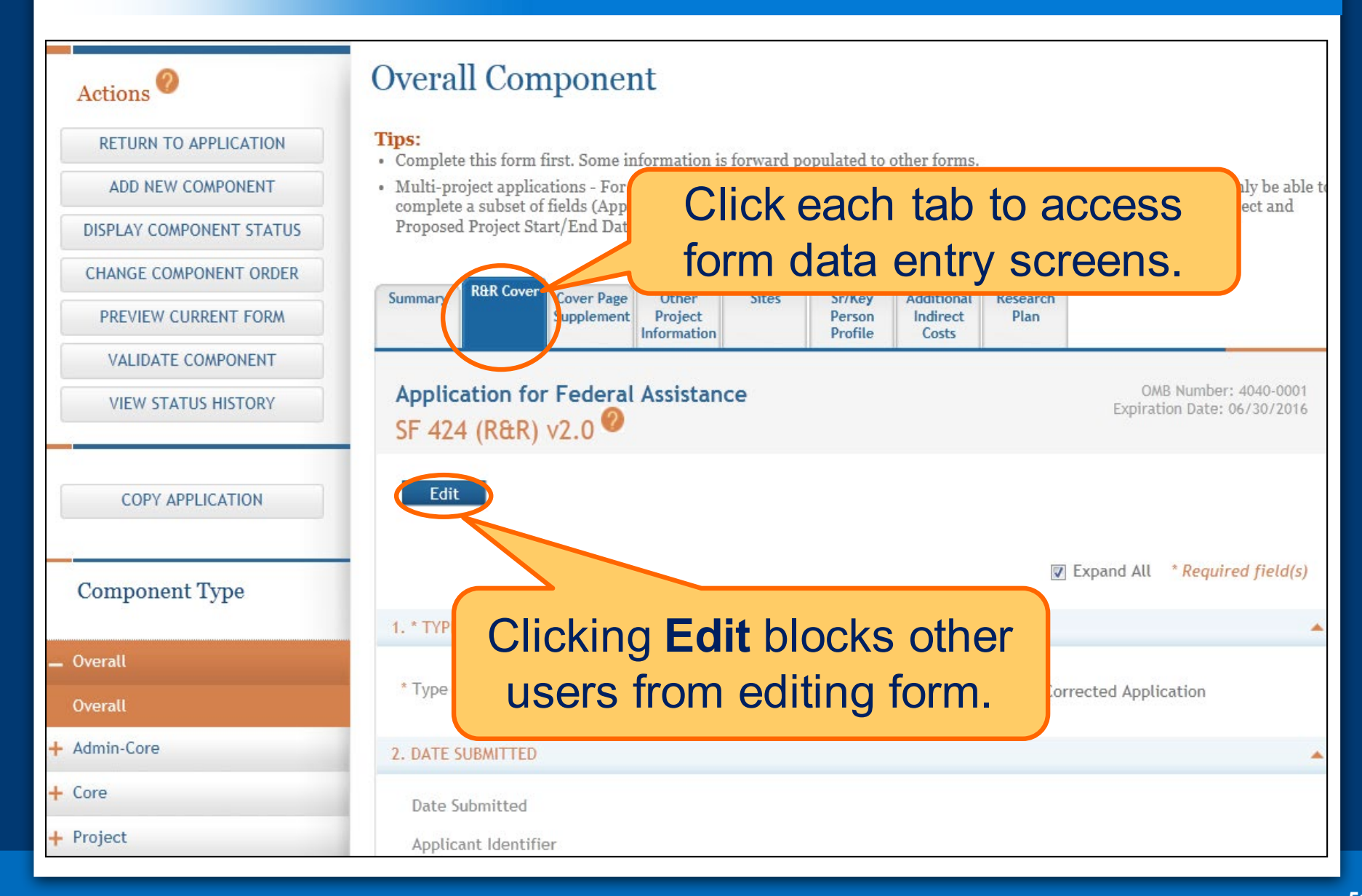

## **Data Entry Validation**

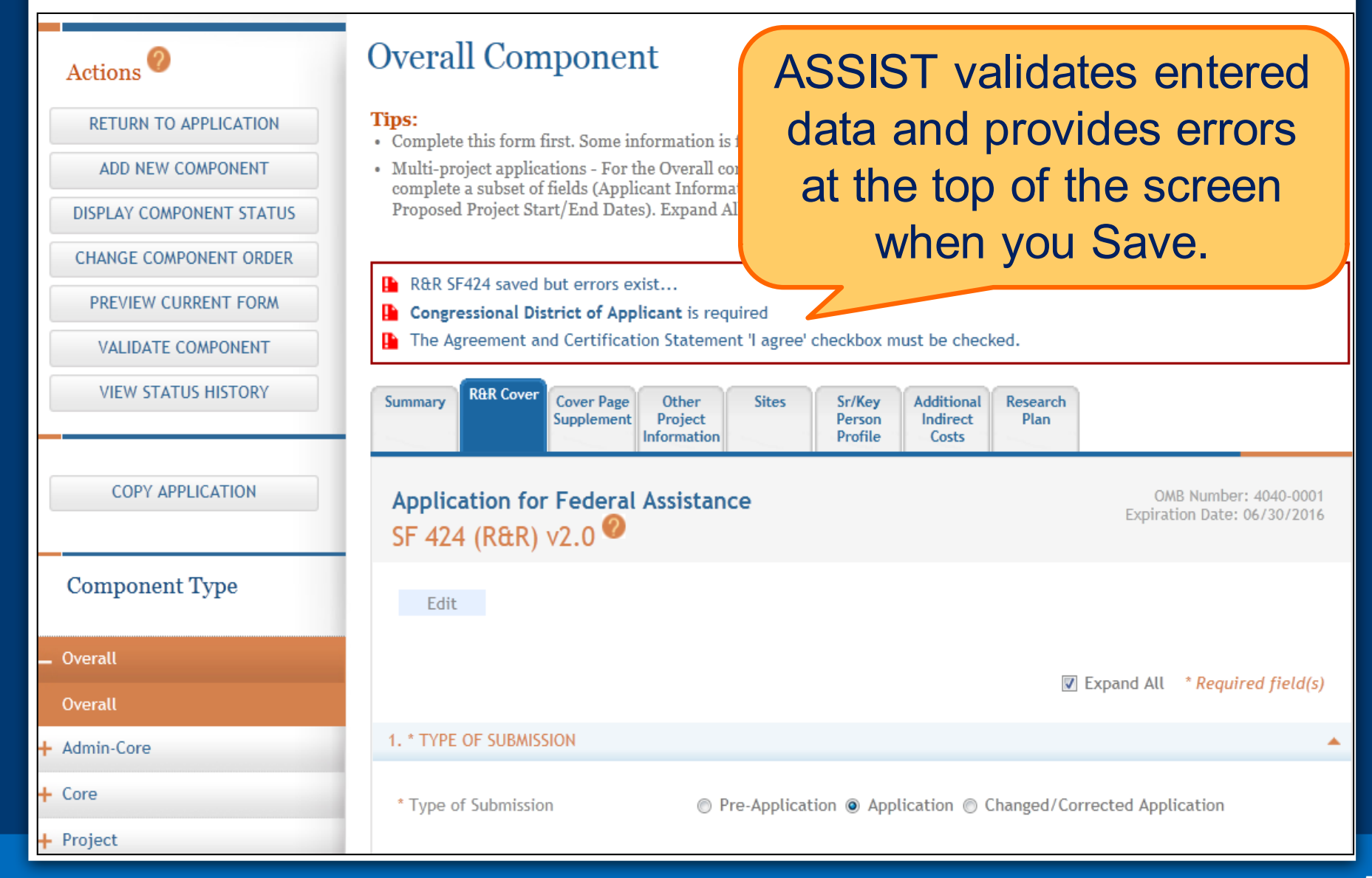

#### **Adding Optional Forms**

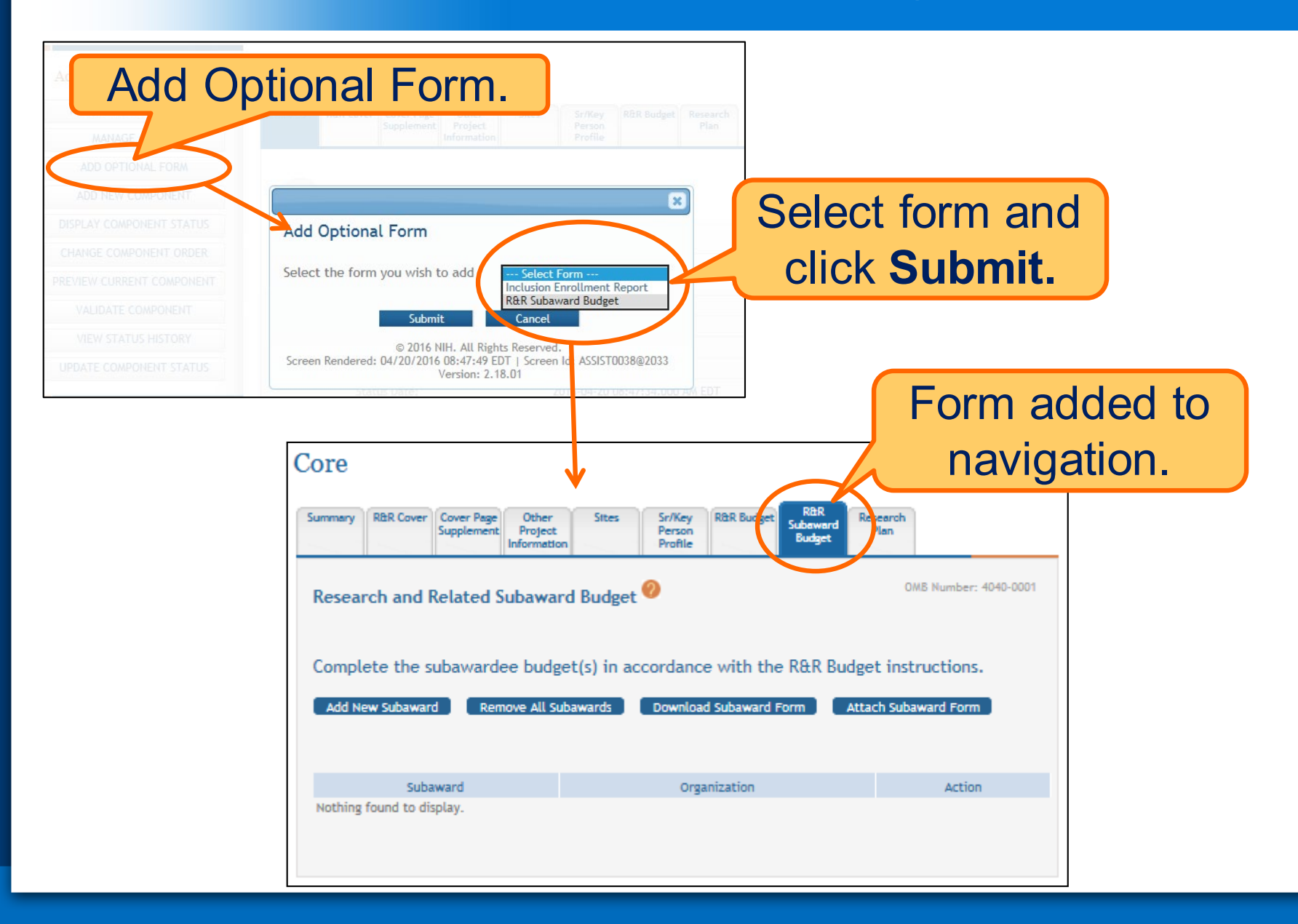

- Overall
	- Describe the entire application
	- Always completed with applicant organization information
- All Other Components
	- Reflect the activity in the specific component
	- Completed from the perspective of organization leading the component

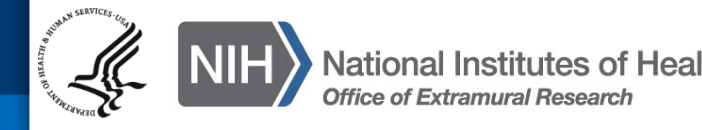

- ASSIST screen tips
	- Found at the top of many data entry screens
- Application Guide
- Annotated form sets
	- [http://grants.nih.gov/grants/how-to-apply-application](http://grants.nih.gov/grants/how-to-apply-application-guide/resources/annotated-form-sets.htm)guide/resources/annotated-form-sets.htm

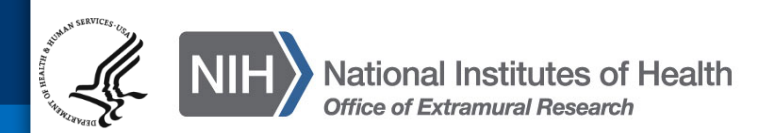

#### PHS 398 Research Plan

Required for all components. Limited to 1 page.

components: Required if Human Subjects is Yes.

funding opportunity announcement.

Limited to 1 page. Overall: Required for resubmission and revision applications. Other

components: optional unless otherwise stated in funding opportunity announcement.

announcement for Overall and component page limits. Typically 6, 12 or 30 pages.

Choice to include in Overall, other components or both unless noted otherwise in the

FORMS-D: Rule change. Overall: Optional unless otherwise stated in FOA. Other

components: Required if Human Subjects is Yes and exemption number is not 4.

FORMS-D: Rule change. Overall: Optional unless otherwise stated in FOA. Other components: Required if Human Subjects is Yes and exemption number is not 4.

FORMS-D: New attachment. Overall: Optional unless otherwise stated in FOA. Other components: Required if Clinical Trials is Yes on the PHS 398 Cover Page Supplement. FORMS-D: Rule change. Overall: Optional unless otherwise stated in FOA. Other

Required for all components. See Section IV of the funding opportunity

OMB Number: 0925-0001 Expiration Date: 10/31/2018

Delete Attachment View Attachment

#### **Introduction**

1. Introduction to Application (Resubmission and Revision)

#### **Research Plan Section**

- 2. Specific Aims
- 3. \*Research Strategy

4. Progress Report Publication List

#### **Human Subjects Section**

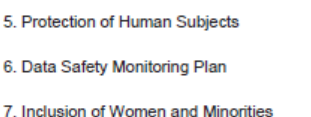

8. Inclusion of Children

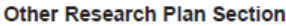

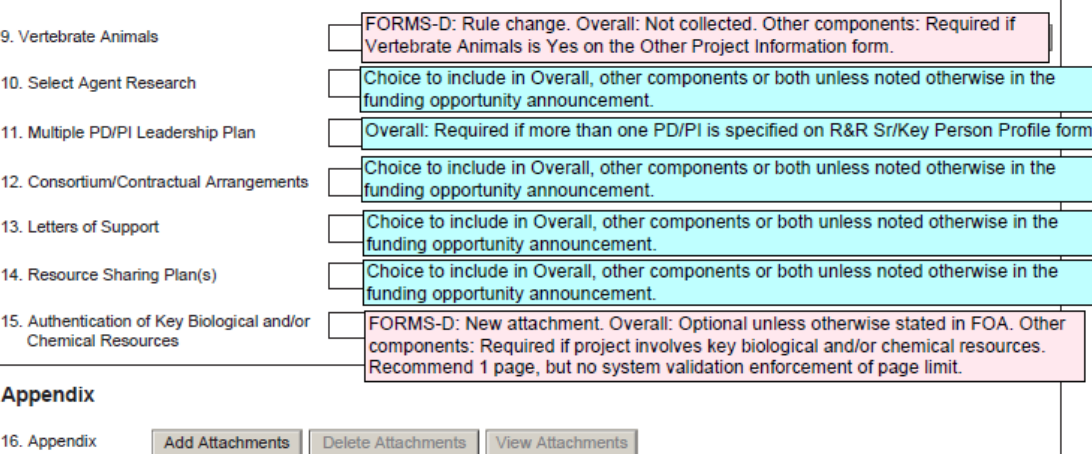

Allows for up to 10 appendices. See Application Guide and announcement for restrictions.

Appendices are stored separately in the eRA Commons (not as part of the application image) and are accessible to appropriate Agency staff and peer reviewers.

DO NOT use Appendix attachments to circumvent page limits in other sections of the application. Such actions will be noted at time of review. See NIH Guide notice NOT-OD-11-080.

#### **Annotated Form Set**

Great resource to help you navigate system enforced form requirements.

As component data is entered several actions are available:

- Change Component Order
- Validate Component
- Preview Current Component
- Update Component Status
	- Work In Progress only status that allows editing
	- Complete component data entry is complete
	- Final component has been reviewed by applicant organization and incorporated into the application

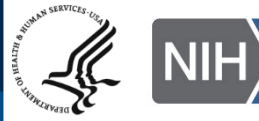

#### **Change Component Order**

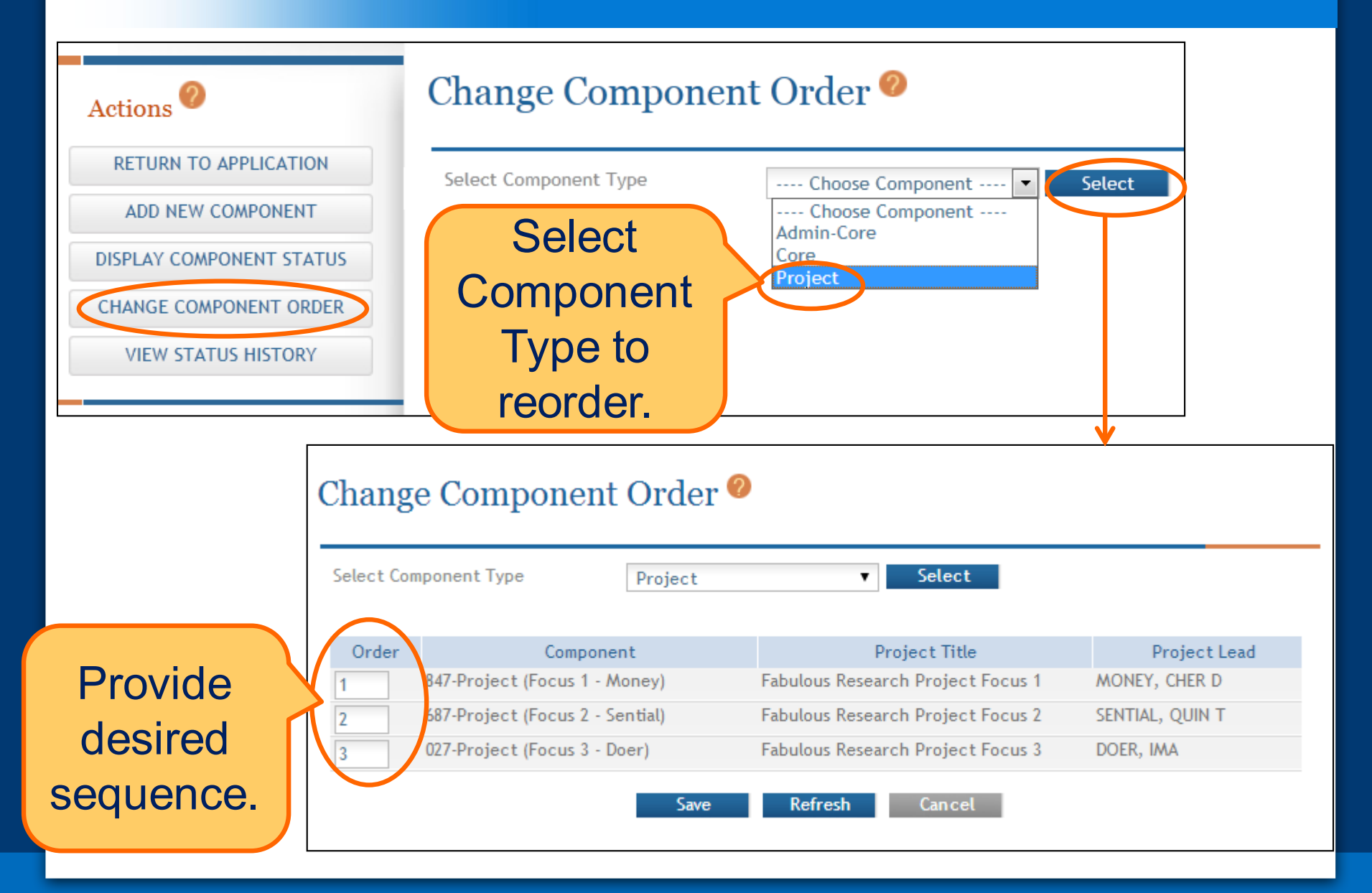

## **Validating a Component**

![](_page_58_Figure_1.jpeg)

## Errors and Warnings are displayed.

#### **Overall Component** Component Errors and Warnings Results<sup>0</sup>

#### **Component Information**

![](_page_58_Picture_46.jpeg)

![](_page_58_Picture_47.jpeg)

#### <sup>®</sup> Errors

![](_page_58_Picture_48.jpeg)

#### ▲ Warnings

![](_page_58_Picture_49.jpeg)

![](_page_59_Picture_1.jpeg)

Errors stop application submission and processing and must be corrected before the due date

Can't submit until error-free

![](_page_59_Picture_4.jpeg)

Warnings do not stop application submission or processing and are corrected at the discretion of the applicant before the due date

#### **Previewing a Component**

![](_page_60_Picture_1.jpeg)

## **Updating Component Status to Complete**

![](_page_61_Figure_1.jpeg)

# **Finalize Application & Prepare for Submission**

**Find Plan Initiate Learn A Data Finalize** Submit Track

**Enter**

**Data Finalize Submit**

**Team**

- As components are marked 'Complete', the applicant organization can preview them and incorporate those that are ready into the final application by updating the component status to 'Final'
	- Applicant organization AOs, SOs, users with Status Maintainer authority and application initiators have option to mark a component 'Final' directly from 'Work in Progress'
- All components must be marked 'Final' before an application can be prepared for submission

![](_page_63_Picture_4.jpeg)

## **Finalizing Components – Component Status**

![](_page_64_Figure_1.jpeg)

## **Finalizing Components - Biosketch**

## ASSIST will check to ensure that only one biosketch is included for every Senior/Key person in the application.

![](_page_65_Figure_2.jpeg)

#### **Finalizing Components – Final Status**

![](_page_66_Figure_1.jpeg)

#### **Display Component Status**

### Provides all application/component status on a single screen

#### Actions<sup>2</sup> **RETURN TO APPLICATION** ADD NEW COMPONENT **DISPLAY COMPONENT STATUS CHANGE COMPONENT ORDER VIEW STATUS HISTORY**

**COPY APPLICATION** 

**Component Type** 

#### **Application Status O**

To update a status start by selecting the Update Submission Status button in the left column from: • Any form in an Application for the Application • Component Summary for a Component

![](_page_67_Picture_76.jpeg)

#### **Component Statuses**

1 - 7 of 7 records, Page 1 of 1

![](_page_67_Picture_77.jpeg)

#### + Overall

+ Admin-Core

 $+$  Core

Project

847-Project (Focus 1 - Money)

687-Project (Focus 2 - Sential)

027-Project (Focus 3 - Doer)

## **Updating Application Status**

![](_page_68_Figure_1.jpeg)

- **Work In Progress**  Allows editing
- All Components Final Can only be updated once each component status is Final
- **Ready for Submission**  Before status is changed, the system does a final validation check on your application
- **Submitted**  Automatically set after submitting to Grants.gov

Before changing your Submission Status, you may want to take another look at your application since you need to be in Work In Progress status to make any changes.

![](_page_69_Picture_6.jpeg)

## **Validate Application**

![](_page_70_Figure_1.jpeg)

## **Preview Application**

![](_page_71_Figure_1.jpeg)

Application preview does not include Cover Letter, PHS Assignment Request Form or Appendices which are maintained separately post-submission.
If you like what you see, then it's time to run through your internal approval process and take the final steps to prepare for submission.

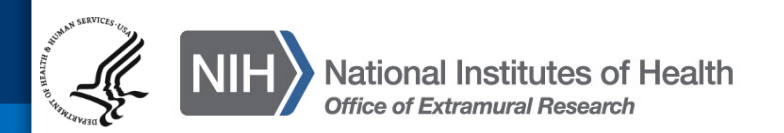

#### **All Components Final**

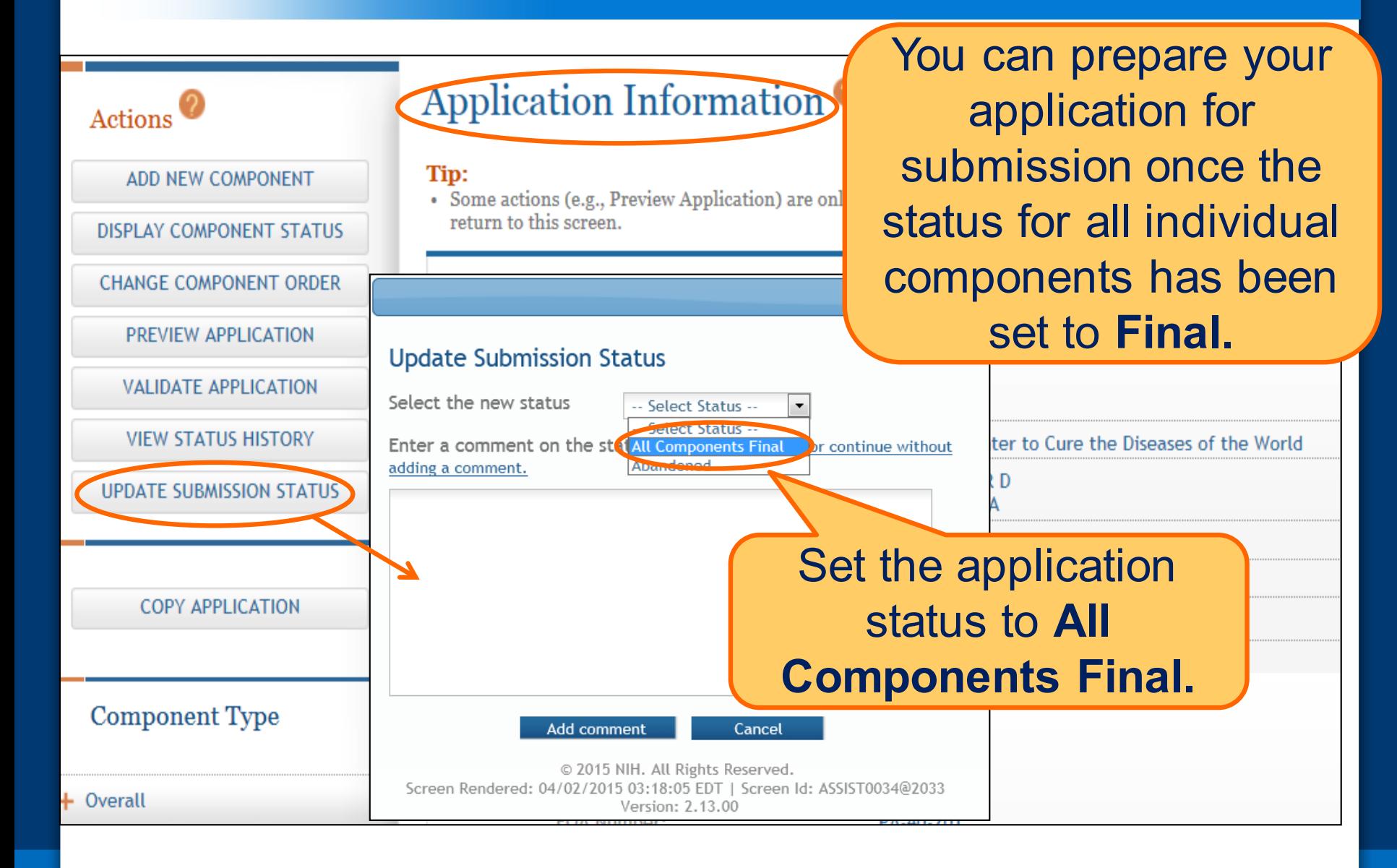

#### **Ready for Submission**

## Once all internal reviews are complete, update the application status to **Ready for Submission**.

### Application Information

#### Tip:

Actions

ADD NEW COMPONENT

**DISPLAY COMPONENT STATUS** 

• Some actions (e.g., Preview Application) are only available from this screen. The Return to Application action return to this screen.

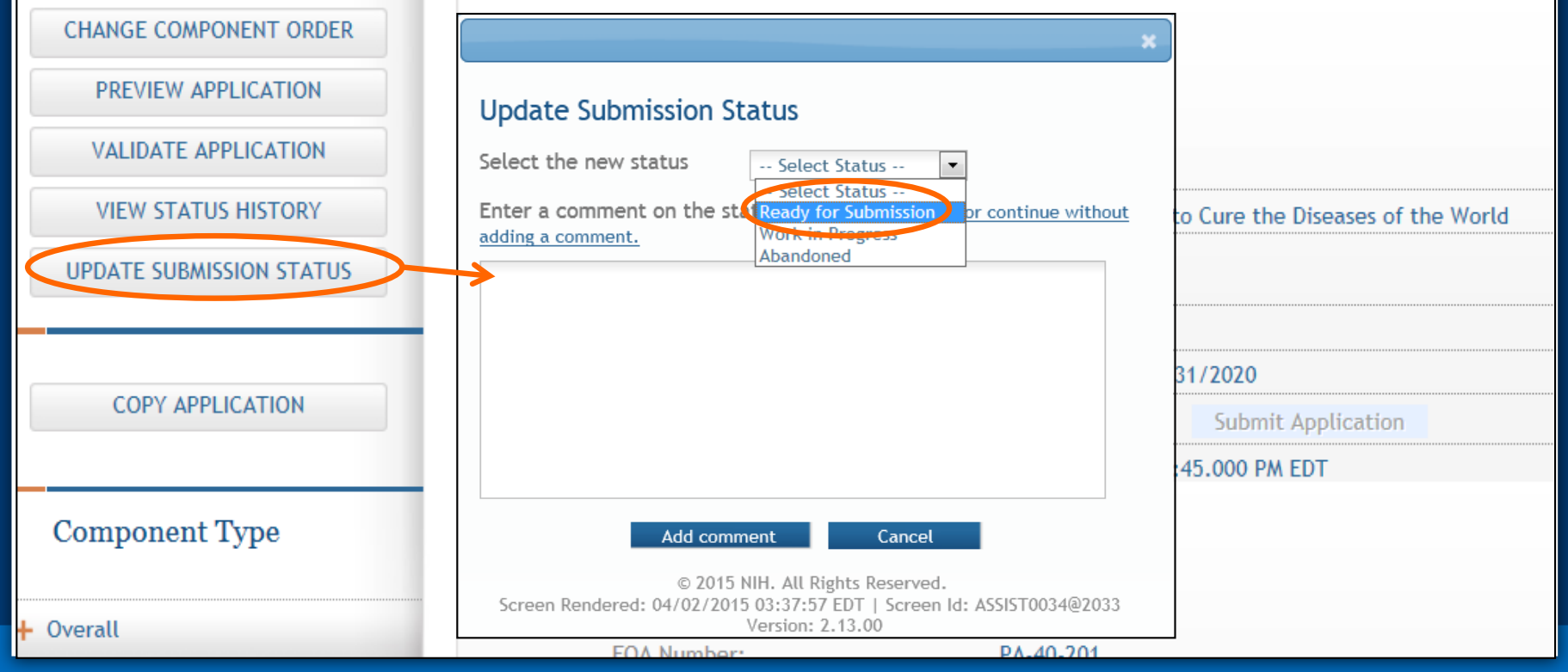

### **Final Check for Errors**

### Before an application is changed to Ready for Submission status, it must pass validations (Warnings are OK).

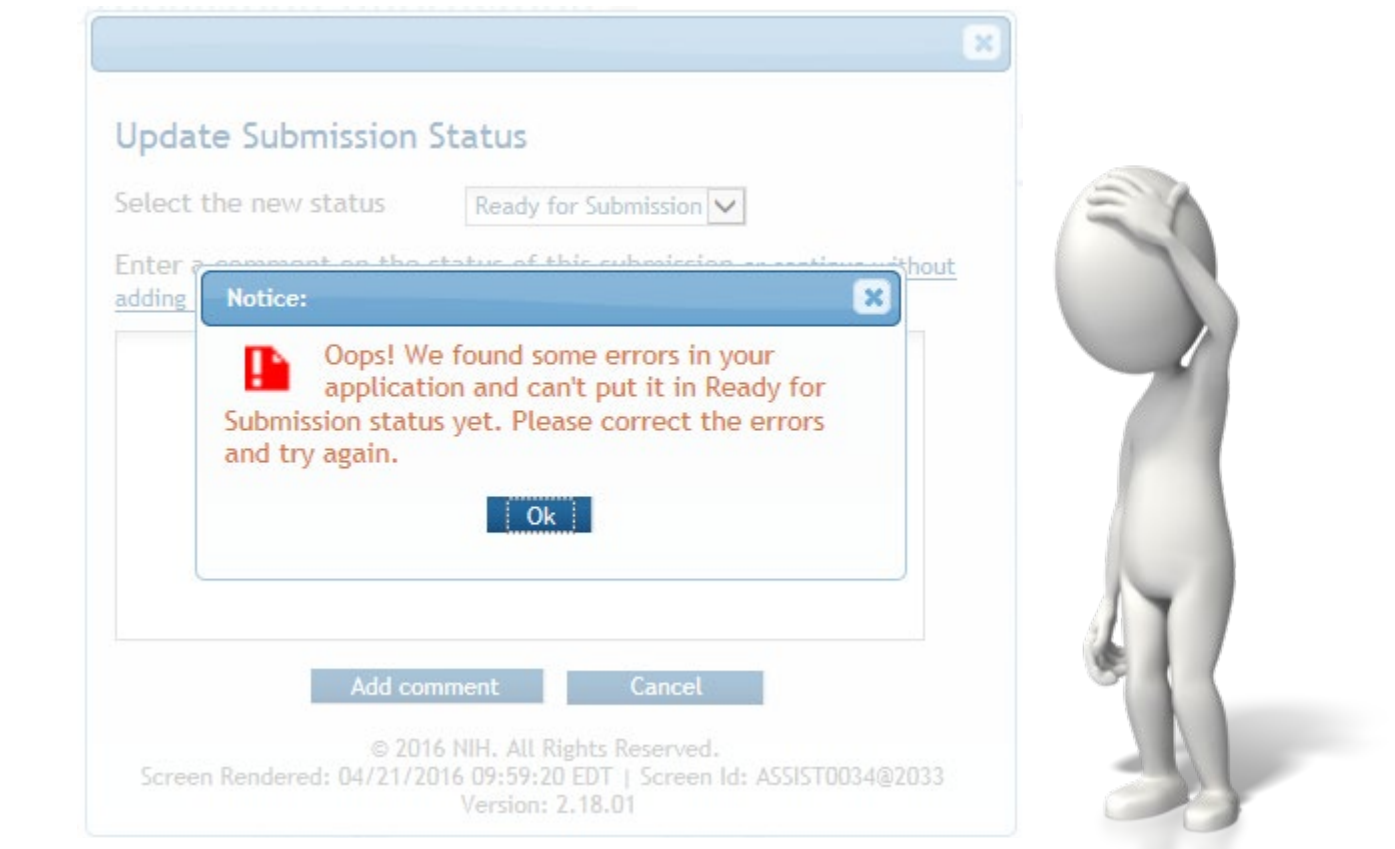

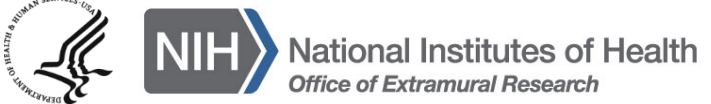

# **Submit Your Application**

**Enter**

**Data Finalize Submit Track**

**Team**

Error-free submission must be made by 5:00 p.m. local time (of submitting organization) on due date

- It takes time to prepare your application for submission
- Submit early (days, not minutes) to have time to address any unforeseen issues and to view your assembled application

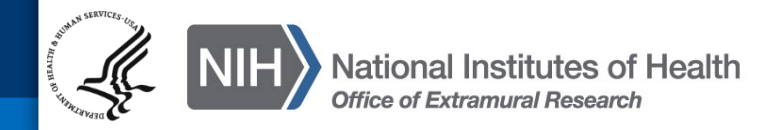

### **Submit Your Application - Status**

Must be a Signing Official (SO) in eRA Commons and an Authorized Organizational Representative (AOR) in Grants.gov to submit.

Home > Search for Applications > Application Search Results > Application Information

#### Application Information<sup>o</sup>

#### Tip:

Actions

MANAGE ACCESS

**DISPLAY COMPONENT STATUS** 

**CHANGE COMPONENT ORDER** 

PREVIEW APPLICATION

**VALIDATE APPLICATION** 

**VIEW STATUS HISTORY** 

**UPDATE SUBMISSION STATUS** 

**COPY APPLICATION** 

**DELETE APPLICATION** 

· Some actions (e.g., Preview Application) are only available from return to this screen.

#### **Application Information**

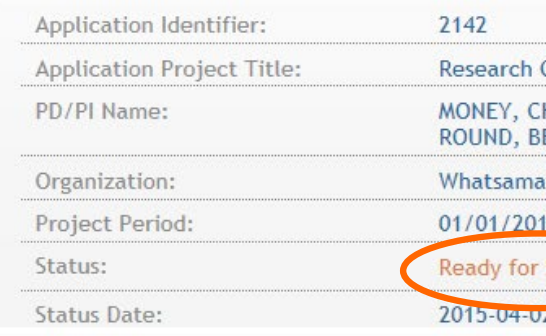

# Application Status must be set to **Ready for Submission.**

Username: PENNYWISE

tta U  $6 - 12/31/2020$ Submission **Submit Application** 

z 03:40:16.000 PM EDT

### **Submit Your Application - Credentials**

### Applications are submitted from ASSIST to Grants.gov.

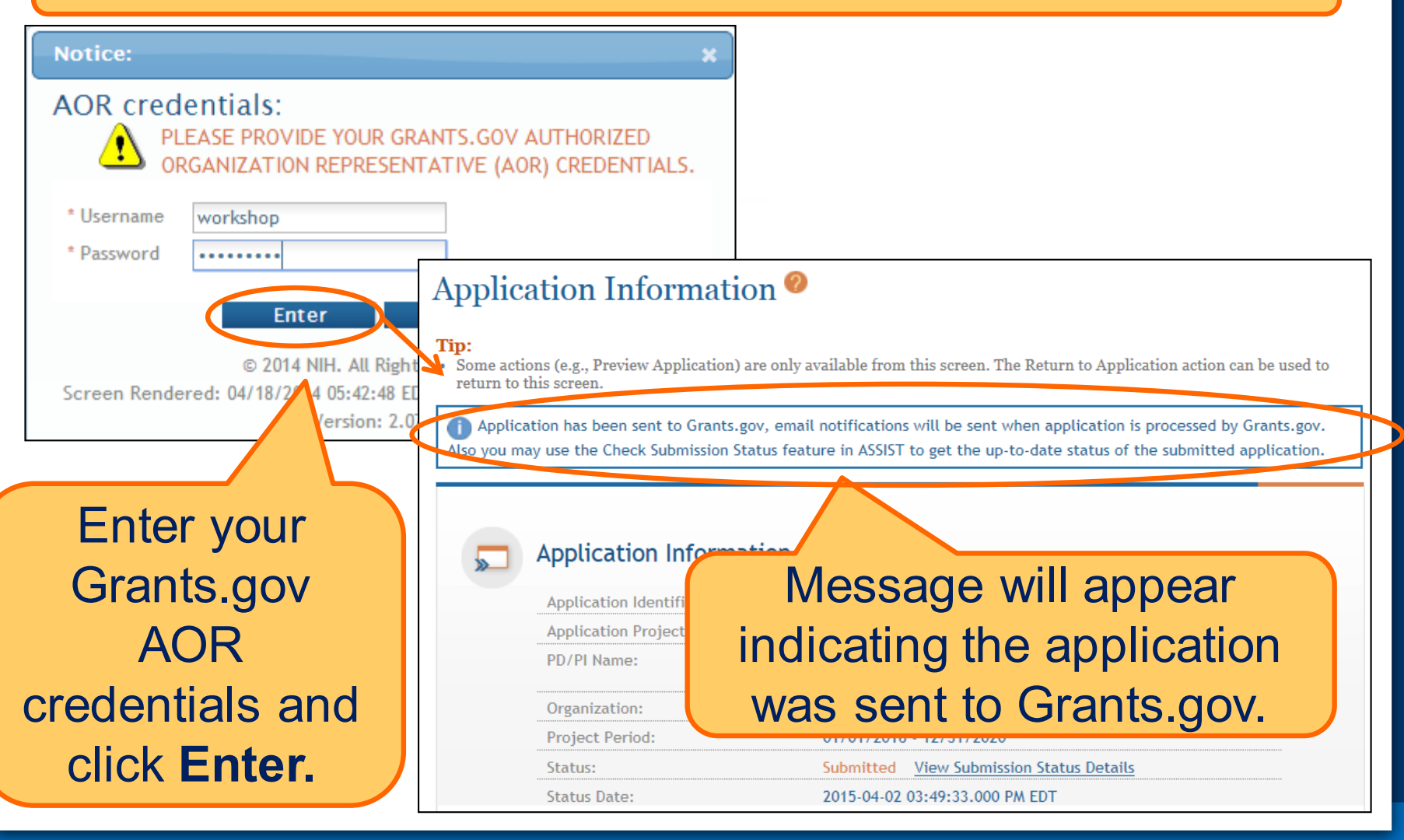

# **Track Your Application**

**Enter**

**Data Finalize Submit Track**

**Find Plan Initiate Build** 

**Team**

ASSIST sends out quite a few email notifications throughout the preparation and submission process to help you track your application

– Application access changes, component/application updates, component/application status changes, submission status updates and more

**Check out this resource:** 

**[http://grants.nih.gov/grants/electronicreceipt/files/ASSIST\\_eNotifications.pdf](http://grants.nih.gov/grants/electronicreceipt/files/ASSIST_eNotifications.pdf)** 

ASSIST provides the ability to track both Grants.gov and NIH status

– Links to the eRA Commons Detailed Status Information to view your assembled application

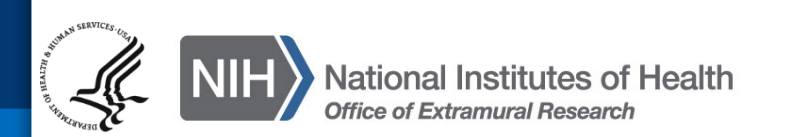

#### **Tracking Submission Status – View Status**

### After submitting to Grants.gov, submission status can be tracked in ASSIST.

# **Application Information**

#### Tip:

• Some actions (e.g., Preview Application) are only available from this screen. The Return to Application action can be used to return to this screen.

Application has been sent to Grants.gov, email notifications will be sent when application is processed by Grants.gov. Also you may use the Check Submission Status feature in ASSIST to get the up-to-date status of the submitted application.

#### **Application Information**

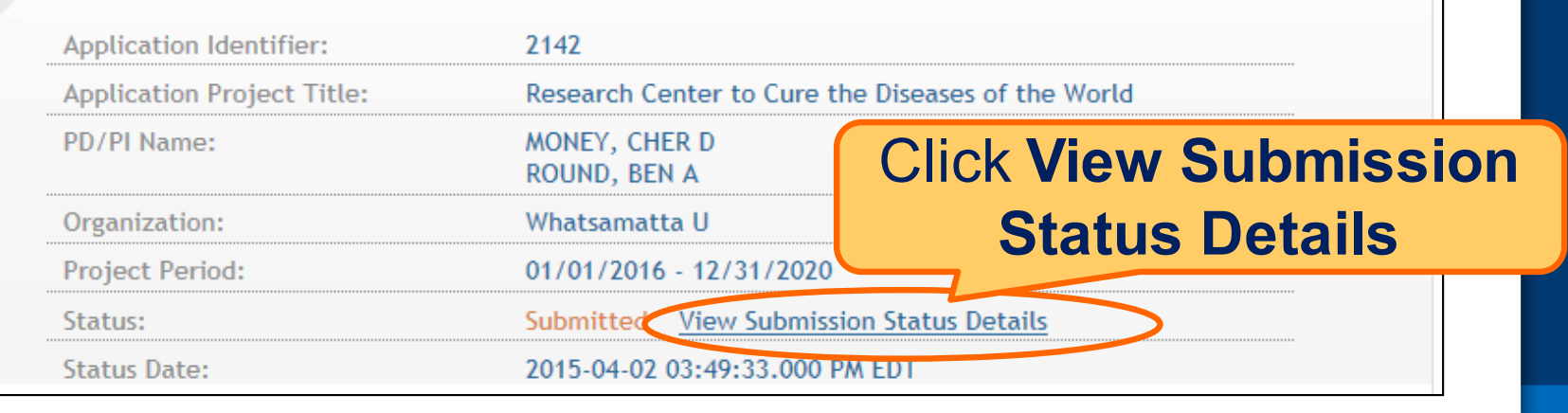

# **Tracking Submission Status – Check for Status**

# **Updates**

#### Top of screen

#### Application Information

You must click **Check for Status Updates** to force ASSIST to poll Grants.gov and NIH for status.

Tip: When an error-free application is received at NIH the processing status should display as follows: ASSIST = Submitted

Grants.gov = Agency Tracking Number Assigned

Agency = Processed

Ilowing the hyperlinked Agency Tracking # in the Agency section of the screen brings users with appropriate thority directly to the eRA Commons Detailed Status screen from which they can view the assembled e-Application age and associated documents for the submission.

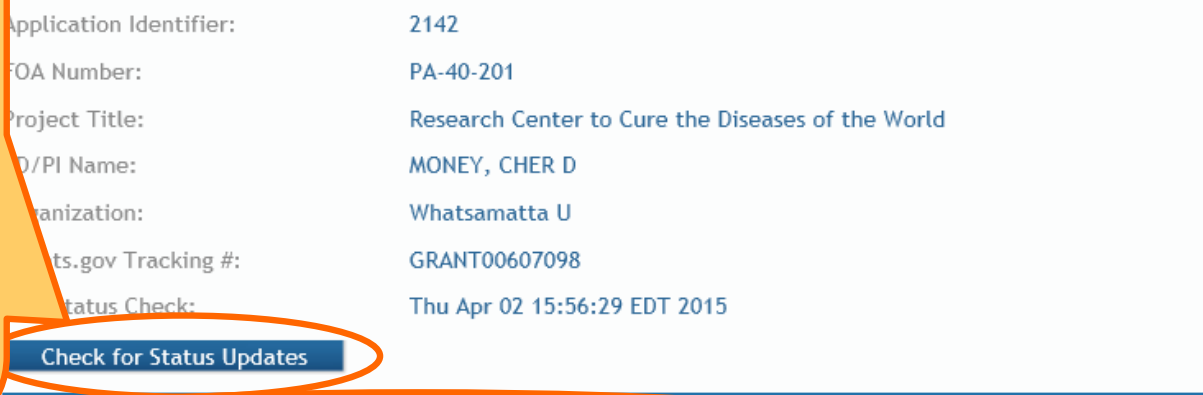

**T** Updates to status detected. Refer below for details on update.

#### **ASSIST**

Submission Date:

Submitting AOR:

**ASSIST Submission Status:** 

Submission Status Date:

# ASSIST will indicate if a status change was detected.

#### Thu Apr 02 15:49:33 EDT 2015

### **Tracking Submission Status – Agency Tracking**

#### **Check for Status Updates**

Updates to status detected. Refer below for details on update.

#### **ASSIST**

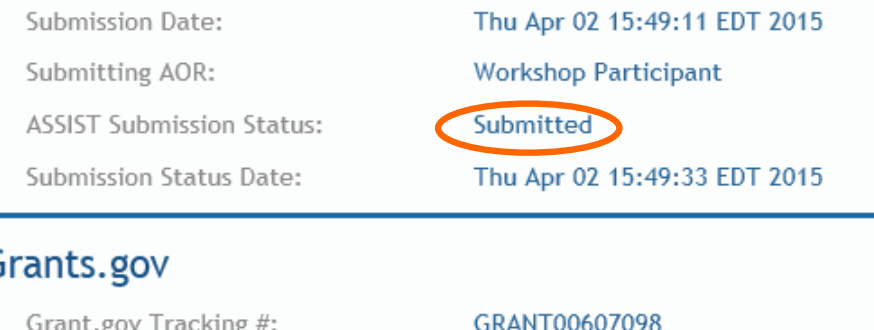

G

Grants.gov Received Date: Thu Apr 02 15:49:29 EDT 2015 Grants.gov Processing Status: **Agency Tracking Number Assigned** Grants.gov Status Date: Thu Apr 02 15:55:44 EDT 2015

ASSIST, Grants.gov and Agency submission status are available.

Grants.gov status of **Agency Tracking Number Assigned** and Agency status of **Processed** is good news!

Agency

#### View Agency Submission Errors and Warnings Agency Tracking #:

Agency Status:

Agency Status Date:

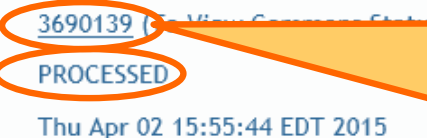

Close

**Agency Tracking #** link brings you to the detailed status screen in eRA **Commons** 

#### **Viewing Your Application in Commons**

#### **Status Information @**

General Grant L

**SEART** 

 $\frac{1}{\mathsf{A}}$ 

Status: **eApplication** is the assembled application image reviewers and staff will see - check it carefully.

You will also want to check the **Cover Letter, PHS Assignment Request Form**  and **Component Appendices** which are stored separate from the image.

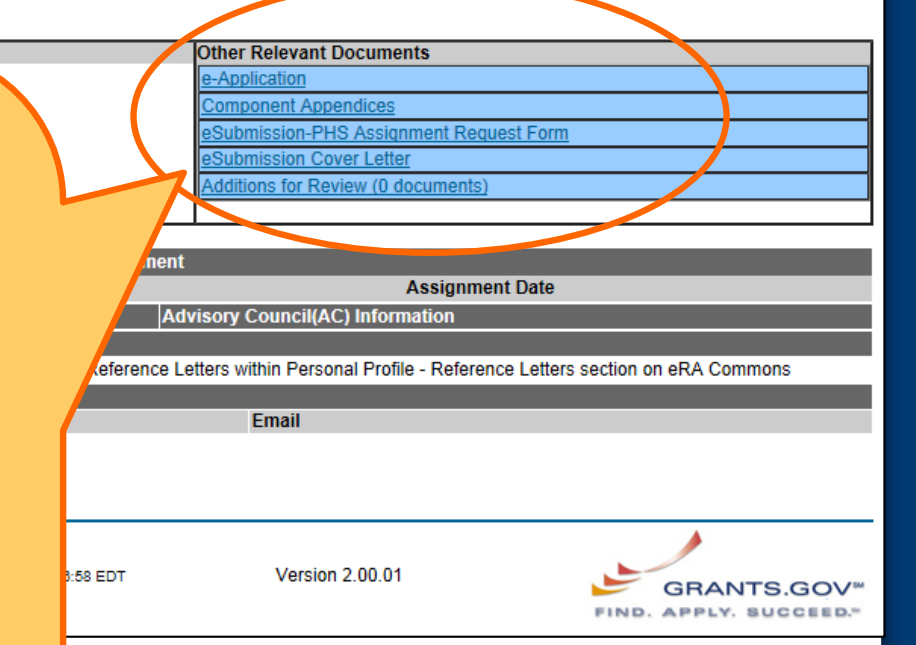

Applicants have two (2) business days to view the assembled application image in eRA Commons before it automatically moves forward to NIH staff for further processing.

# If you can't **VIEW** it, we can't **REVIEW** it!

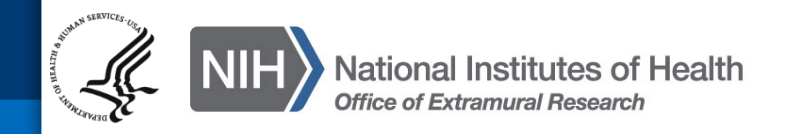

### **Viewing Your Application in Commons - Review**

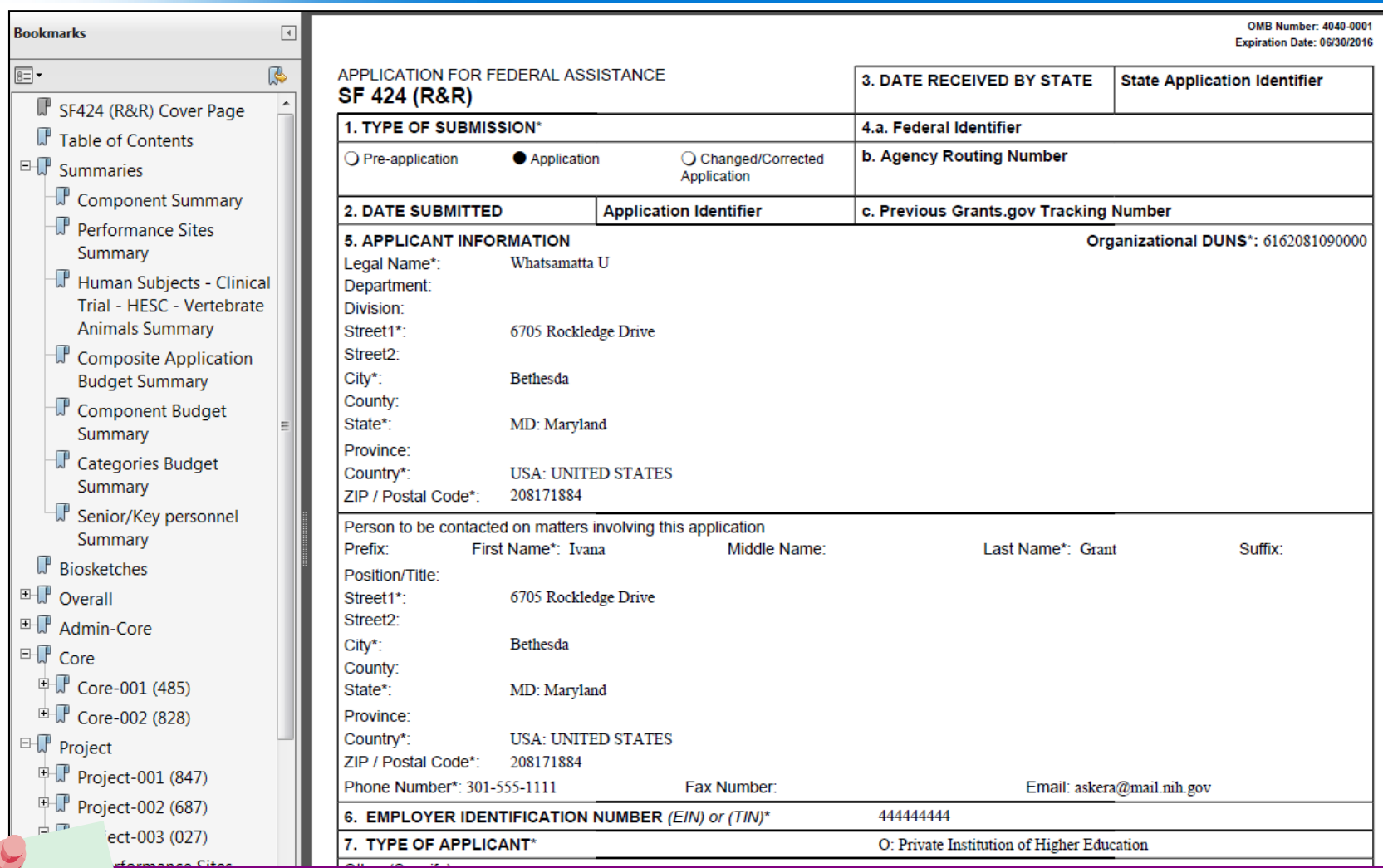

**It is your responsibility to carefully review the entire application to ensure it has been processed correctly!** 

### **Automatic Data Summaries**

**90**

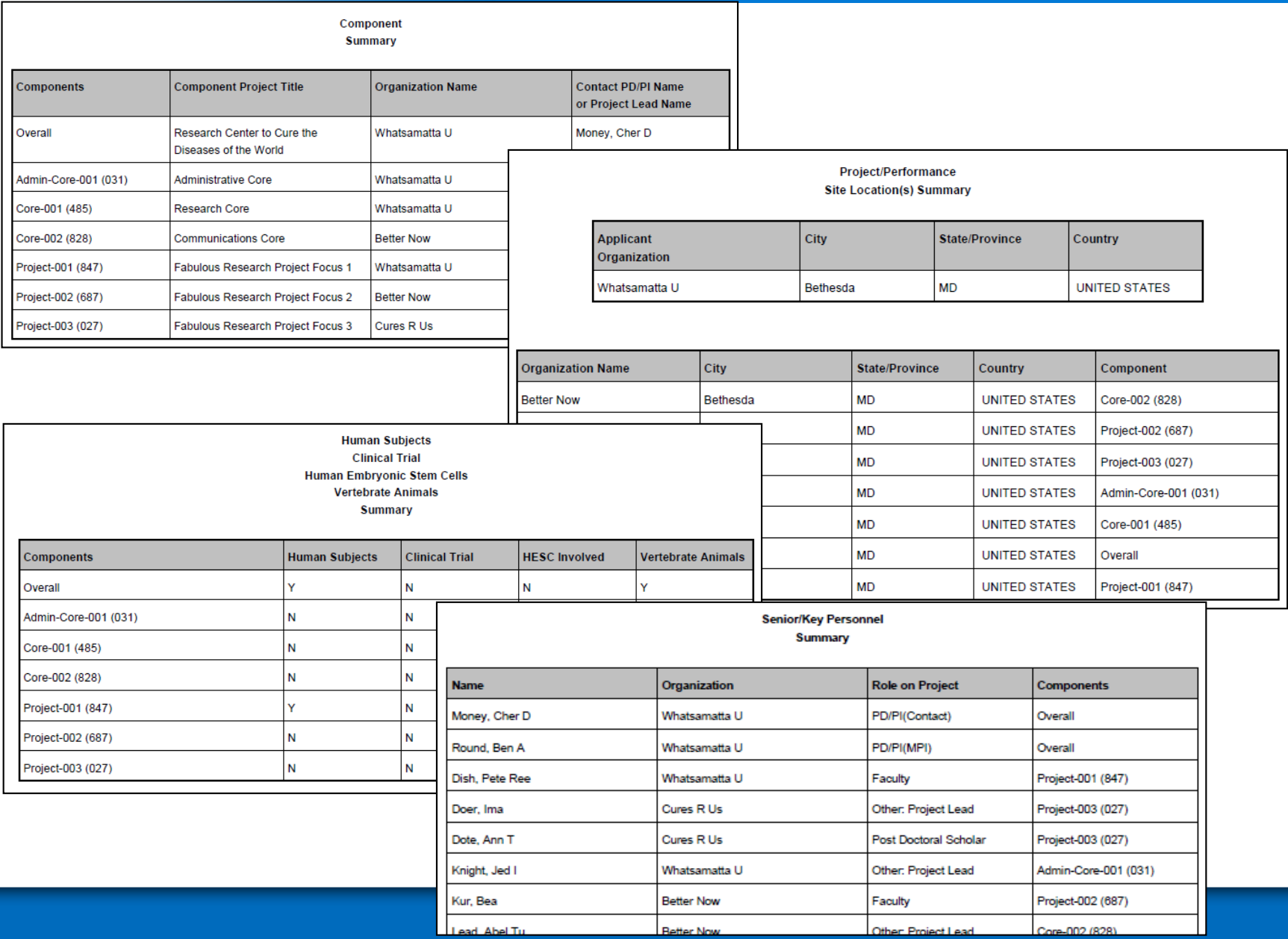

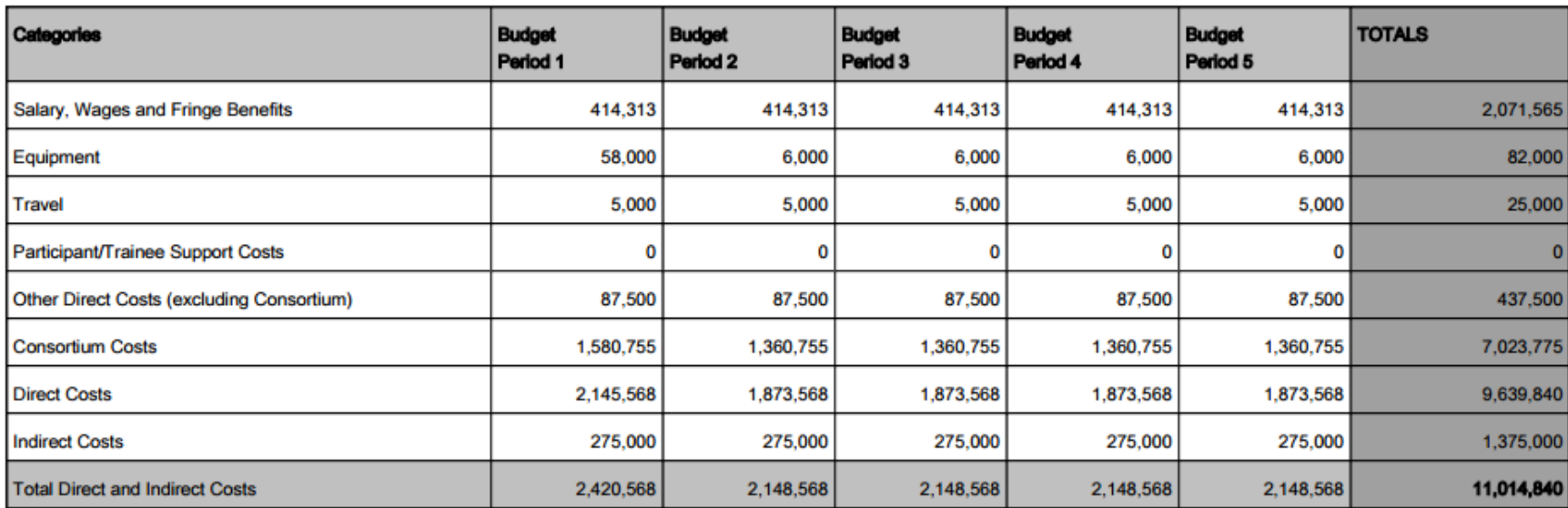

#### **Composite Application Budget Summary**

#### **Total Direct Costs less Consortium F&A**

NIH policy (NOT-OD-05-004) allows applicants to exclude consortium/contractual F&A costs when determining if an application falls at or beneath any applicable direct cost limit. When a direct cost limit is specified in an FOA, the following table can be used to determine if your application falls within that limit.

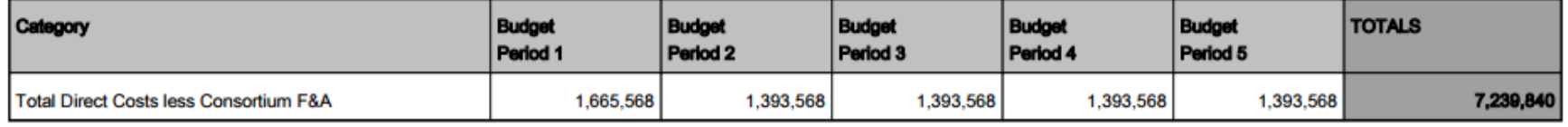

## The DUNS numbers on budget forms used to differentiate between applicant organization and subaward costs.

### **Automatic Data Summaries Part 2**

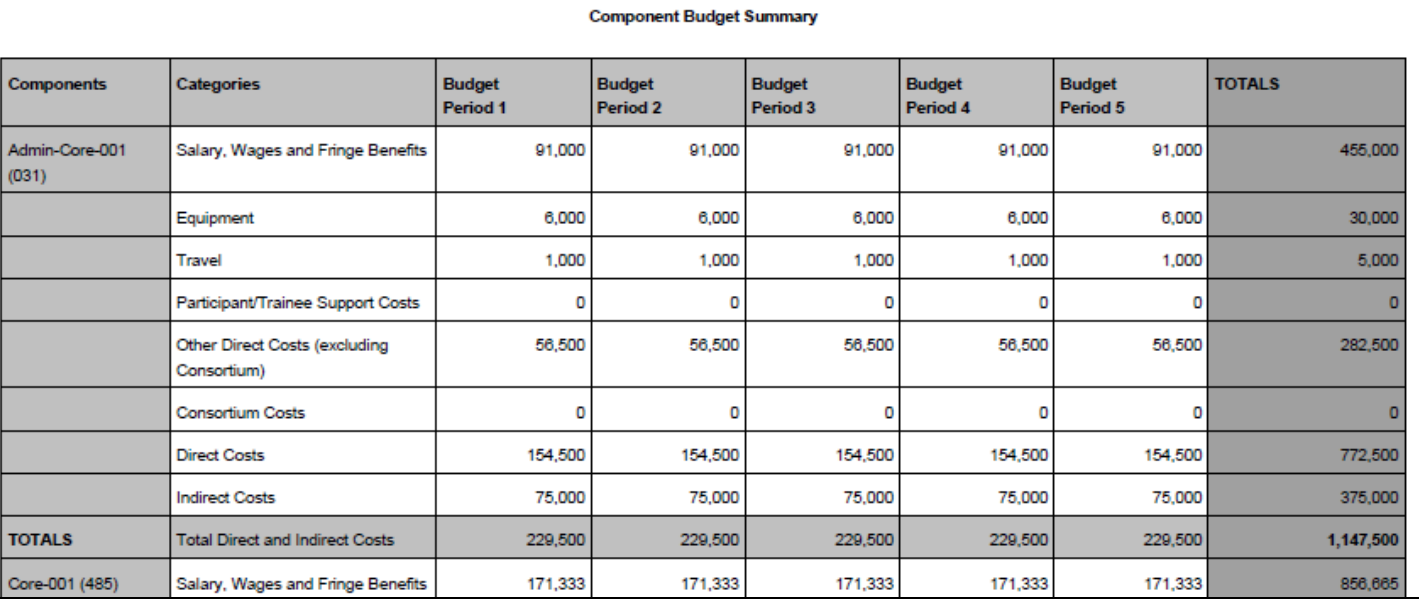

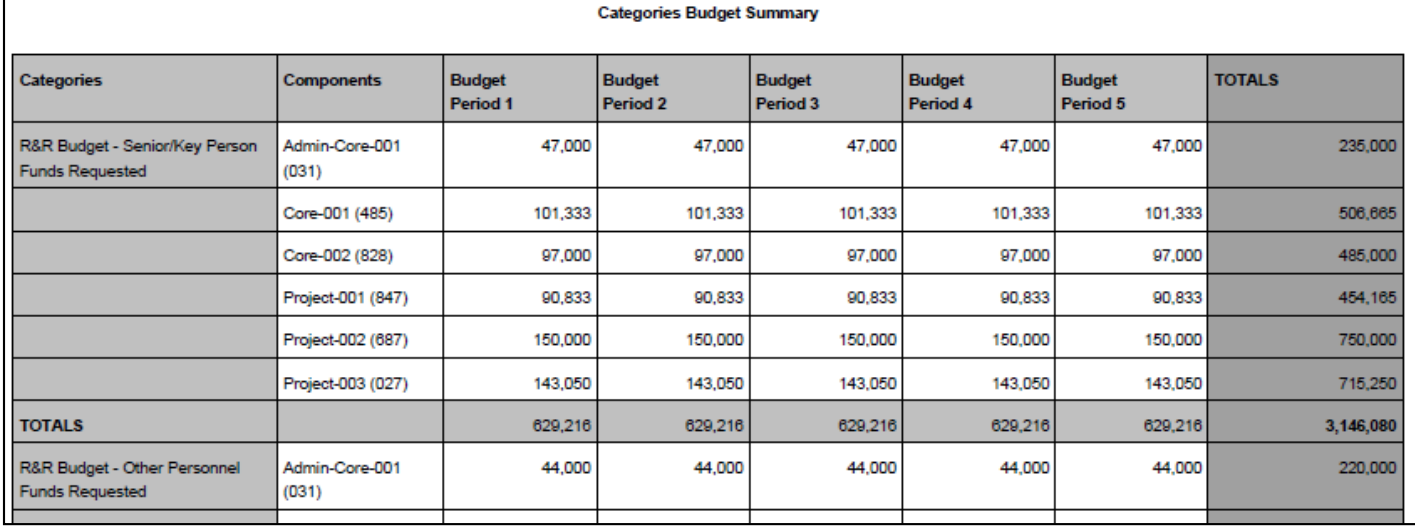

SO can Reject application in eRA Commons within viewing window and submit a Changed/Corrected application prior to the due date

• Action cannot be done within ASSIST

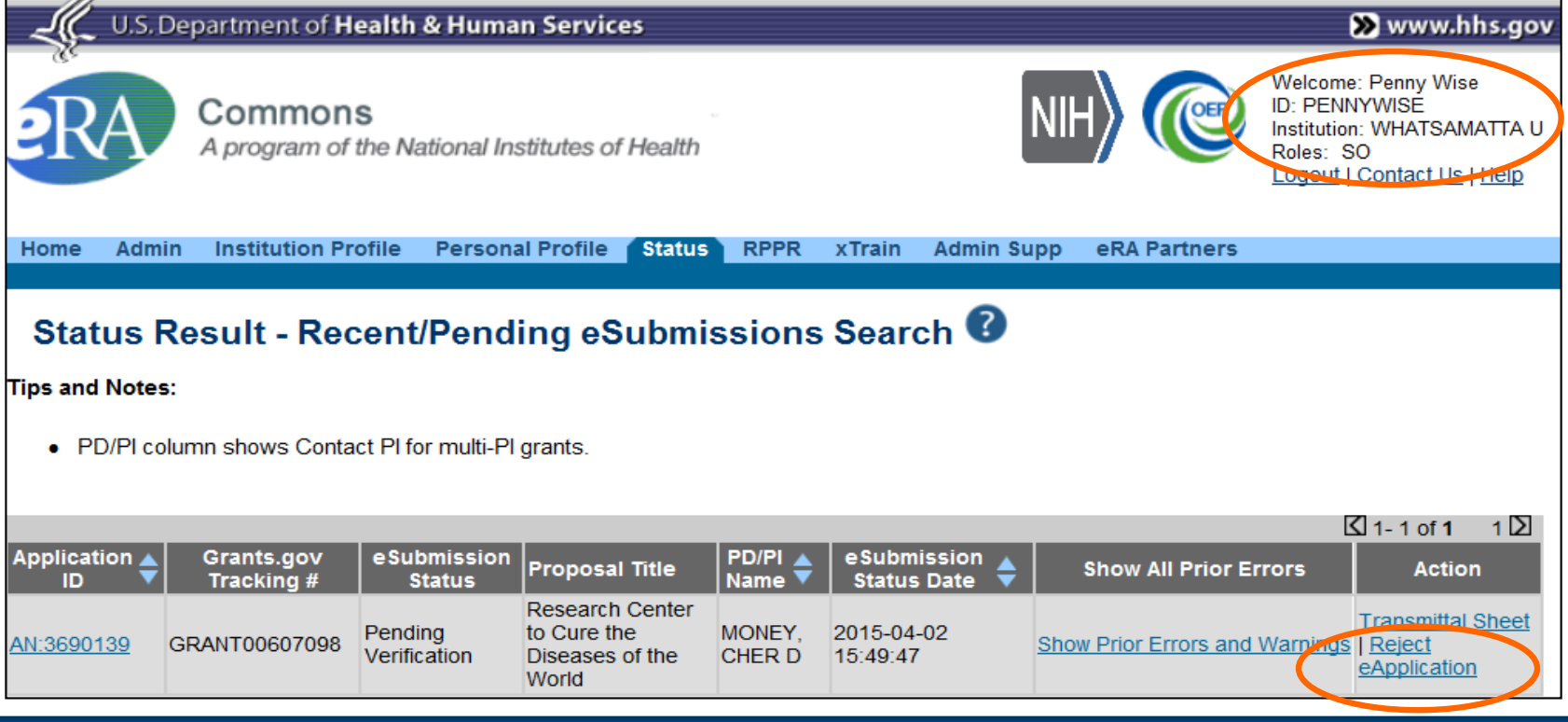

If no action is taken to reject the application during the two business day viewing window, the application automatically moves forward to NIH for further processing.

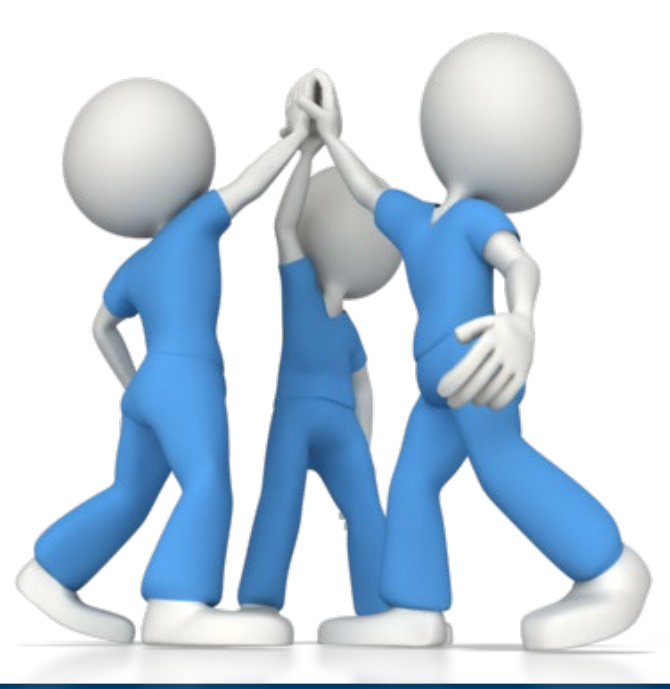

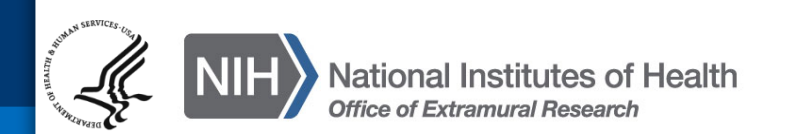

#### **Dealing with System Issues**

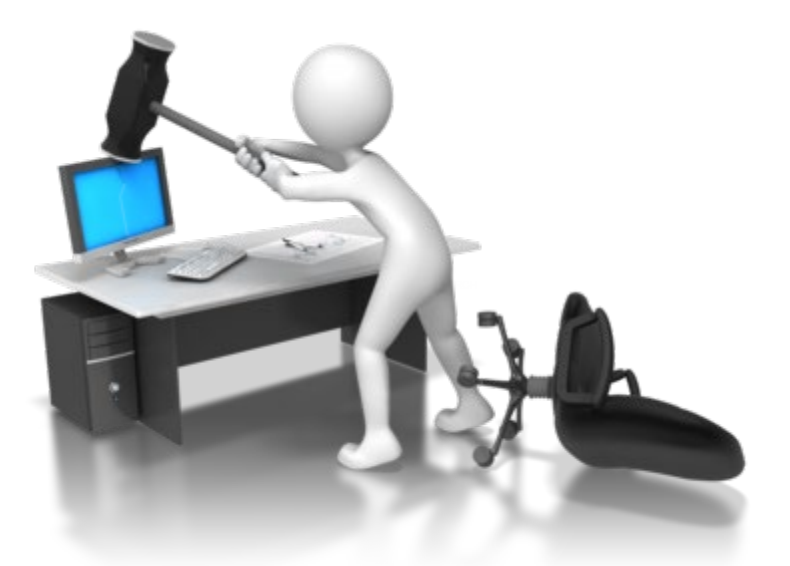

Follow NIH's standard 'system issue' procedure if you run into problems beyond your control that threaten your on-time submission: [http://grants.nih.gov/grants/ElectronicReceipt/support.htm#guidelines](http://grants.nih.gov/grants/ElectronicReceipt/support.htm) You can easily make a copy of your application to:

- Work on a Resubmission application
- Move data to a different opportunity
- Move data to a different version of forms during a form update (e.g., FORMS-C to D)
- Take a snapshot, before heading in a different direction

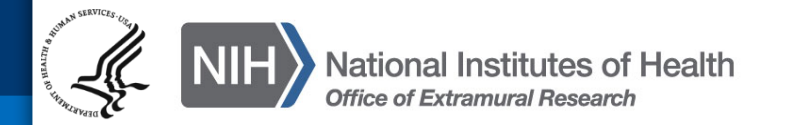

## **Copy Application**

Provide target FOA number.

#### Copy Application  $\bullet$

#### Tips:

- Copy Application copies free-text form fields only (not attachments).
- A 'best effort' copy is done. Carefully review all aspects of the copied application for completeness.

Copy as much information as possible from the following **PA-DD-201 Copy Application Clear** application using Funding Opportunity Announcement # (Example: PA-00-000) Application to be Copied: 4011 **Application Title:** Sheri's Multi-project FORMS-D Demo App - no errors Organization: Whatsamatta U PD/PI Name: Money, Cher D Select target Round, Ben A Status : **Work in Progress** component  $PD/PI$  or Copy To Component Component Lead Copy from Component **Project Title Status** Type type for each Sheri's Multi-project FORMS-D Demo Money, Cher D Overall Work in Progress Overall App - no errors Round, Ben A Do Net Conv 402-Admin-Core (Admin Administrative Core Work in Progress Knight, Jed I Admin-Core component. Core) **Lating** 958-Core (Res Core -**Research Core** Work in Progress Round, Ben A Project Around) 887-Core (Comm Core - Communications Core Work in Progress Lead, Abel Tu Do Not Copy V Lead) 048-Project (Focus 1 -Fabulous Research Project Focus 1 Work in Progress Money, Cher D Do Not Copy V Money) Work in Progress 086-Project (Focus 2 -Fabulous Research Project Focus 2 Sential, Quin T Do Not Copy ∨ Sential) 602-Project (Focus 3 -Fabulous Research Project Focus 3 Work in Progress Check box if you want Doer) to copy attachments.Would you like the attachments to be copied to the new

Cancel

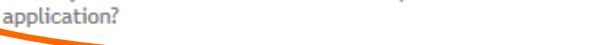

**Copy Selected Components** 

# **ASSISTance**

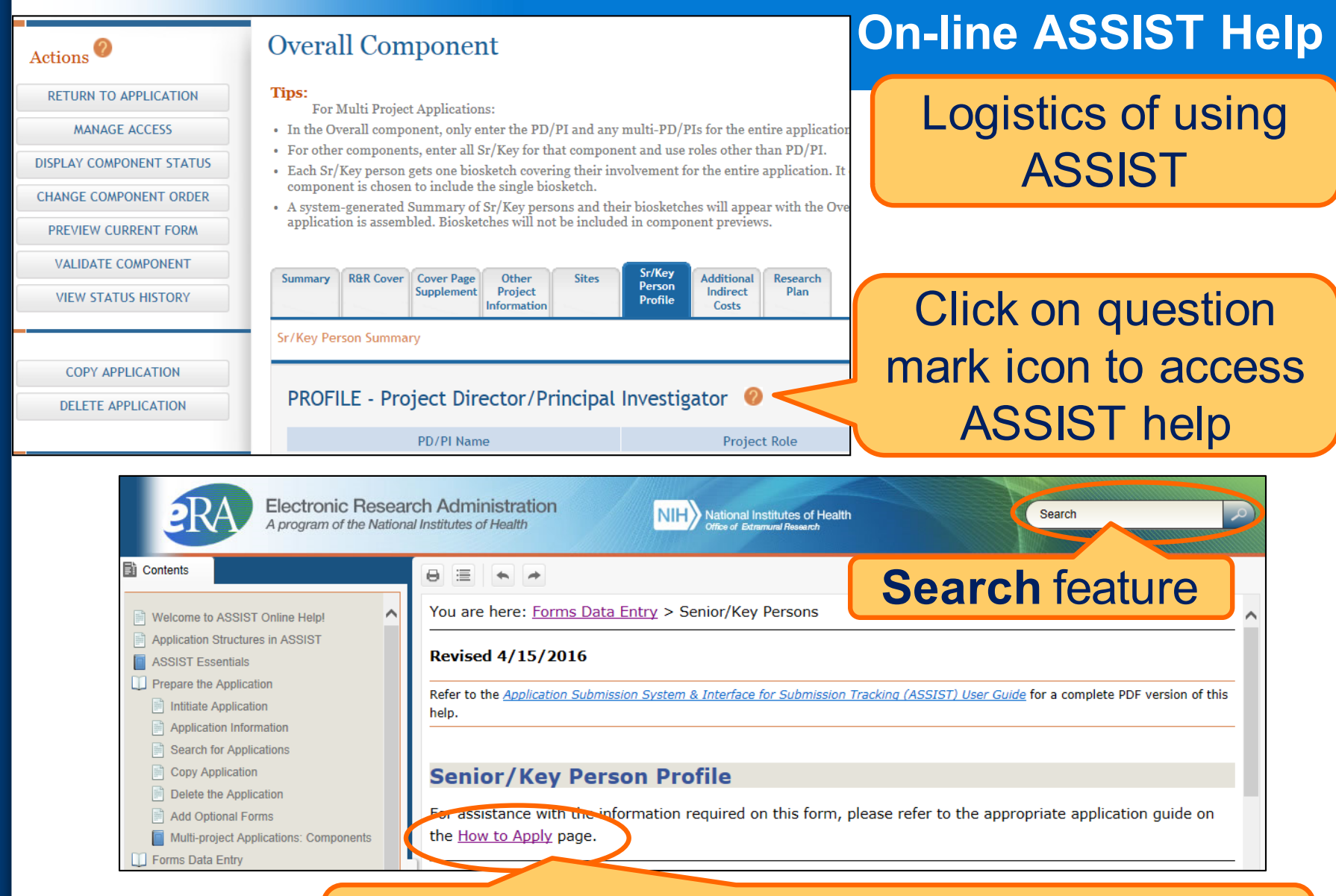

Access to application guide for additional guidance on field content information

#### **Links & Resources**

- ASSIST: [public.era.nih.gov/assist](https://public.era.nih.gov/assist)
- Online help: [era.nih.gov/erahelp/ASSIST/](http://era.nih.gov/erahelp/ASSIST/)
- How to Apply Application Guide <http://grants.nih.gov/grants/how-to-apply-application-guide.htm>
- Annotated form set

[http://grants.nih.gov/grants/how-to-apply-application](http://grants.nih.gov/grants/how-to-apply-application-guide/resources/annotated-form-sets.htm)guide/resources/annotated-form-sets.htm

• eRA ASSIST Training page: [http://era.nih.gov/era\\_training/assist.cfm](http://era.nih.gov/era_training/assist.cfm) 

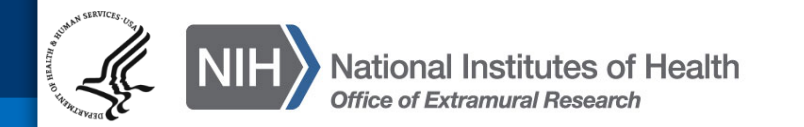

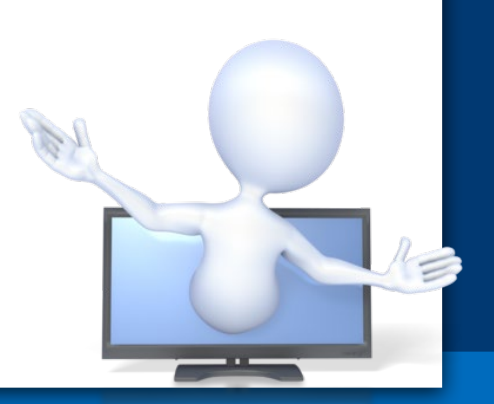

#### **Service Desk**

# **eRA Service Desk**

**Web:<http://grants.nih.gov/support/> Toll-free:** 1-866-504-9552 **Phone:** 301-402-7469 **Hours:** Mon-Fri, 7a.m. to 8 p.m. Eastern Time (Except for Federal holidays)

Although we've worked closely with Grants.gov, ASSIST is a system developed and managed by NIH. The eRA Service Desk should be your first stop for support.

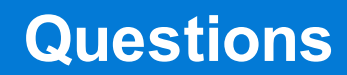

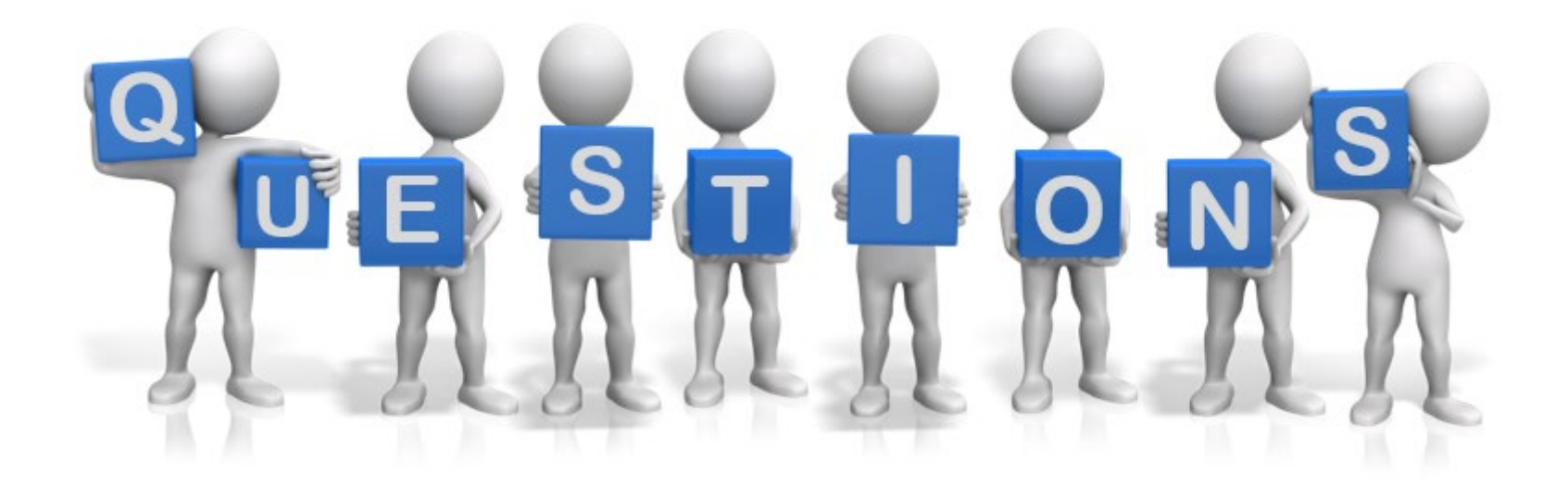

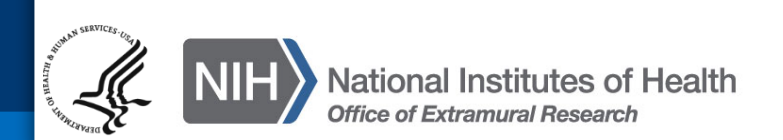